# **EPSON®**

# Farbtintenstrahldrucker PictureMate

Alle Rechte vorbehalten. Kein Teil dieses Handbuchs darf in irgendeiner Form (Druck, Fotokopie, Mikrofilm oder ein anderes Verfahren) ohne die schriftliche Genehmigung der SEIKO EPSON CORPORATION reproduziert oder unter Verwendung elektronischer Systeme verarbeitet, vervielfältigt oder verbreitet werden. Die hierin enthaltenen Informationen sind ausschließlich für diesen Epson-Drucker bestimmt. Epson übernimmt keine Verantwortung für die Anwendung dieser Informationen auf andere Produkte. Weder die SEIKO EPSON CORPORATION noch eine ihrer Tochtergesellschaften haften für Schäden infolge von Fehlgebrauch sowie Reparaturen und Abänderungen, die von dritter, nicht autorisierter Seite vorgenommen wurden, sowie für Schäden infolge von Nichtbeachtung der Bedienungs- und Wartungsanleitungen. Dieses Handbuch wurde mit großer Sorgfalt erstellt, eine Haftung für leicht fahrlässige Fehler, z.B. Druckfehler, ist jedoch ausgeschlossen. Die Seiko Epson Corporation haftet nicht für Schäden oder Störungen durch Einsatz von Optionen oder Zubehör, wenn dieses nicht ein original EPSON-Produkt ist oder eine ausdrückliche Zulassung der SEIKO EPSON CORPORATION als "EPSON Approved Product" hat.

EPSON haftet ebenso wenig für Schäden durch elektromagnetische Störfelder, die bei der Verwendung von Schnittstellenkabeln entstehen können, wenn diese nicht eine ausdrückliche Zulassung der SEIKO EPSON CORPORATION als "EPSON Approved Products" haben. EPSON® ist eine eingetragene Marke und PictureMate™ ist eine Marke der Seiko Epson Corporation.

Copyright 2001 SEIKO EPSON CORPORATION. Alle Rechte vorbehalten. PRINT Image Matching™ ist eine eingetragene Marke der SEIKO EPSON CORPORATION. Das Logo von PRINT Image Matching ist eine Marke der SEIKO EPSON CORPORATION.

Copyright 2002 SEIKO EPSON CORPORATION. Alle Rechte vorbehalten. USB DIRECT-PRINT™ ist eine Marke der SEIKO EPSON CORPORATION. Das Logo USB DIRECT-PRINT ist eine Marke der SEIKO EPSON CORPORATION.

Microsoft<sup>®</sup> und Windows<sup>®</sup> sind eingetragene Marken der Microsoft Corporation. Apple® und Macintosh® sind eingetragene Marken von Apple Computer, Inc. Die auf der Druckersoftware-CD-ROM gespeicherten Daten sind teilweise von Design Exchange Co., Ltd. lizenziert. Copyright © 2000 Design Exchange Co., Ltd. Alle Rechte

vorbehalten. DPOF™ ist eine Marke von CANON INC., Eastman Kodak Company, Fuji Photo Film Co., Ltd. und Matsushita Electric Industrial Co., Ltd.

Die Bezeichnung und das Logo *Bluetooth* sind Eigentum von Bluetooth SIG, Inc., ihre Verwendung durch die SEIKO EPSON CORPORATION erfolgt unter Lizenz.

Zip<sup>®</sup> ist eine eingetragene Marke der Iomega Corporation.

SD™ ist eine Marke.

Memory Stick, MEMORY STICK, Memory Stick PRO und MEMORY STICK PRO sind Marken der Sony Corporation.

xD-Picture Card™ ist eine Marke der Fuji Photo Film Co., Ltd.

*Allgemeiner Hinweis: Alle im Handbuch genannten Bezeichnungen von Erzeugnissen sind Marken der jeweiligen Firmen. Aus dem Fehlen der Markenzeichen (R) bzw. TM kann nicht geschlossen werden, dass die Bezeichnung ein freier Markenname ist.*

Copyright © 2004 SEIKO EPSON CORPORATION, Nagano, Japan.

# **Wo Sie Informationen finden**

### <span id="page-1-0"></span>**Installationsanleitung**

Diese Anleitung unterstützt Sie bei der Einrichtung und Inbetriebnahme des Druckers. Sie enthält Informationen zum Einrichten des Druckers und Drucken des ersten Fotos.

### **Anleitung für direktes Drucken**

Diese Anleitung liefert Informationen zum direkten Drucken, Hinweise zur Fehlerbehebung und Informationen für den Kundensupport.

### **Handbuch zum Einrichten der Fotodruck-Software**

Dieses auf der CD-ROM enthaltene Handbuch liefert Informationen zur Installation von EPSON PhotoQuicker, EPSON PhotoStarter, EPSON CardMonitor, EPSON PRINT Image Framer Tool und PIF DESIGNER. Es enthält außerdem Informationen zur Deinstallation und zu den Systemanforderungen.

### **Referenzhandbuch**

Das auf der CD-ROM enthaltene Referenzhandbuch liefert detaillierte Informationen zum Drucken von einem Computer aus, zur Wartung und zur Fehlerbehebung.

# **Handbuchkonventionen**

w*Vorsicht Anmerkungen dieser Art müssen unbedingt beachtet werden, um Verletzungen zu vermeiden.*

### c*Achtung*

*Anmerkungen dieser Art müssen beachtet werden, um Schäden an den Geräten zu vermeiden.*

### *Hinweise*

*Hinweise enthalten wichtige Informationen und hilfreiche Tipps für die Arbeit mit dem Drucker.*

# *Inhalt*

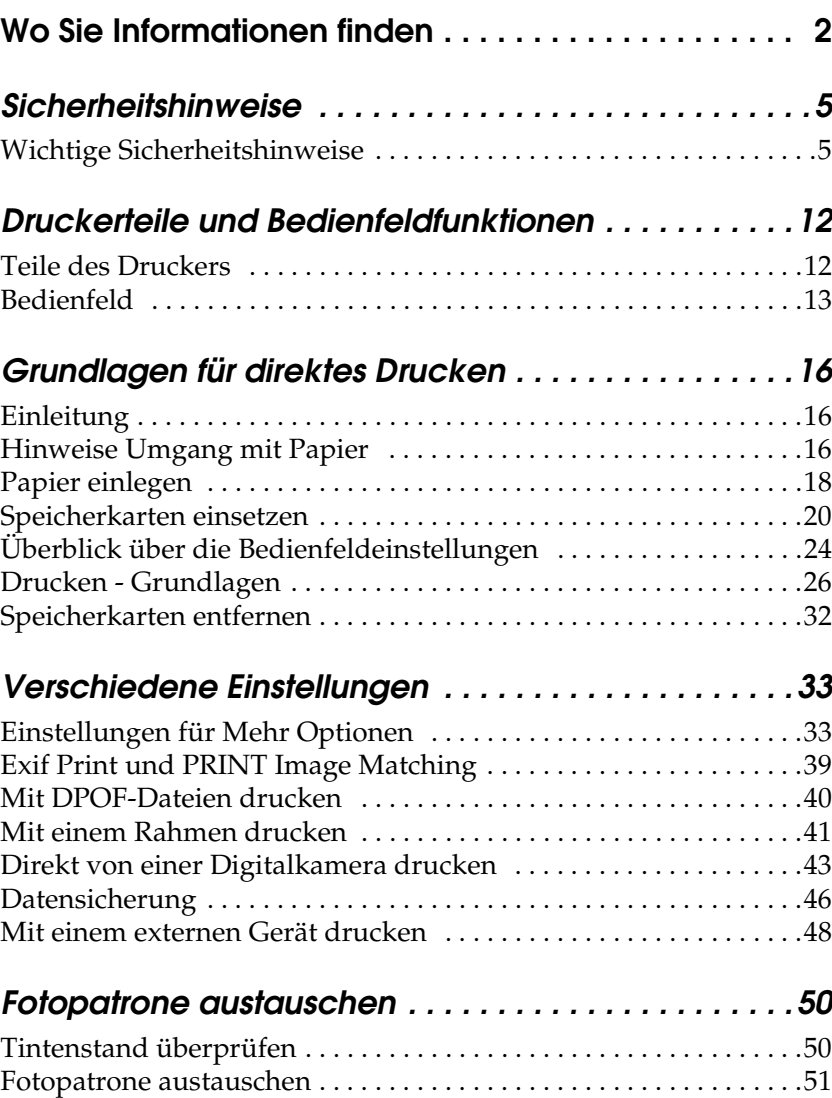

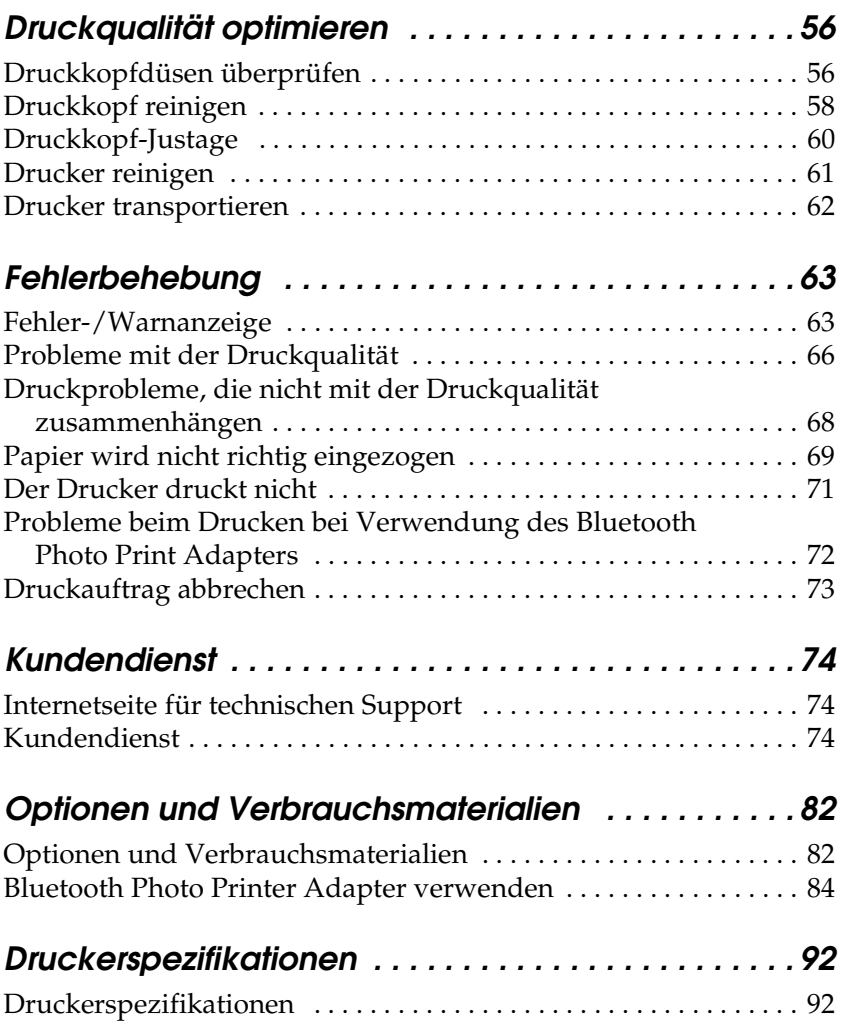

**Deutsch**

# <span id="page-4-0"></span>*Sicherheitshinweise*

# <span id="page-4-1"></span>*Wichtige Sicherheitshinweise*

Lesen Sie vor der Inbetriebnahme des Druckers alle HInweise in diesem Abschnitt. Befolgen Sie außerdem alle am Drucker angebrachten Warnungen und Hinweise.

# *Druckerstandort auswählen*

Beachten Sie bei der Auswahl des Druckerstandorts folgende Hinweise:

- ❏ Stellen Sie den Drucker auf eine ebene, stabile Fläche, die an allen Seiten über die Grundfläche des Druckers hinausragt. Wenn Sie den Drucker an einer Wand aufstellen, lassen Sie einen Freiraum von mindestens 10 cm zwischen der Druckerrückseite und der Wand. Der Drucker arbeitet nicht einwandfrei, wenn er gekippt wird oder schräg steht.
- ❏ Wenn Sie den Drucker lagern oder transportieren, halten Sie ihn nicht schräg, stellen Sie ihn nicht auf die Seite und drehen Sie ihn nicht um. Andernfalls kann Tinte aus der Patrone auslaufen.
- ❏ Lassen Sie genügend Platz vor dem Drucker frei, damit das Papier ungehindert vom Drucker ausgegeben werden kann.
- ❏ Vermeiden Sie Standorte, an denen der Drucker starken Temperatur- und Feuchtigkeitsschwankungen ausgesetzt ist. Schützen Sie den Drucker und das Netzteil vor direkter Sonneneinstrahlung, starkem Lichteinfall, Wasser und übermäßiger Wärme.
- ❏ Vermeiden Sie staubige Standorte und Standorte, die Stößen oder Vibrationen ausgesetzt sind.
- ❏ Stellen Sie den Drucker so auf, dass um ihn herum eine ausreichende Luftzufuhr gewährleistet ist.
- ❏ Stellen Sie den Drucker in der Nähe einer Steckdose so auf, dass der Netzstecker jederzeit problemlos herausgezogen werden kann.

*Note for French-speaking users: Placez l'imprimante près d'une prise de contacte où la fiche peut être débranchée facilement.*

❏ Platzieren oder lagern Sie den Drucker und das Netzteil nicht im Freien.

# *Drucker aufstellen*

Beachten Sie beim Aufstellen des Druckers folgende Hinweise:

- ❏ Achten Sie darauf, dass die Ventilationsschlitze und Öffnungen im Drucker nicht blockiert oder zugedeckt werden.
- ❏ Netzkabel sollten so verlegt werden, dass Scheuerstellen, Einschnitte, Ausfransungen, Quetschen und Knicken vermieden werden. Stellen Sie keine Gegenstände auf das Netzkabel und ordnen Sie das Netzteil und Netzkabel so an, dass niemand darauf tritt. Achten Sie besonders darauf, dass die Netzkabel an den Enden sowie an den Ein- und Ausgängen des Netzteils gerade verlegt sind.
- ❏ Verwenden Sie ausschließlich das im Lieferumfang dieses Produkts enthaltene Netzteil Modell A251B/E. Bei Verwendung eines andern Netzkabels können Brände, elektrische Schläge oder Verletzungen verursacht werden.
- ❏ Das im Lieferumfang des Druckers enthaltene Netzteil ist für die Verwendung mit diesem Gerät ausgelegt. Es darf nicht mit anderen elektronischen Geräten verwendet werden, wenn nicht anders angegeben.
- ❏ Verwenden Sie ausschließlich die auf dem Typenschild des Netzteils aufgeführte Stromversorgung. Schließen Sie die Geräte stets direkt mit dem Netzkabel, das die geltenden Sicherheitsanforderungen erfüllt, an eine Netzsteckdose an.
- ❏ Es darf keine Steckdose benutzt werden, an der bereits Geräte wie Fotokopierer oder Ventilatoren angeschlossen sind, die sich selbst regelmäßig ein- und ausschalten.
- ❏ Schließen Sie den Drucker nicht an schaltbare oder timergesteuerte Steckdosen an.
- ❏ Benutzen Sie die Computeranlage nicht in der Nähe potenzieller elektromagnetischer Störfelder wie z. B. Lautsprecher oder Basisstationen von schnurlosen Telefonen.
- ❏ Verwenden Sie keine beschädigten oder abgenutzten Stromkabel und Netzteile.
- ❏ Wenn Sie den Drucker über ein Verlängerungskabel anschließen, stellen Sie sicher, dass die Gesamtstromstärke aller am Verlängerungskabel angeschlossenen Geräte die zulässige Stromstärke des Verlängerungskabels nicht überschreitet. Stellen Sie außerdem sicher, dass die Gesamtstromstärke aller an der Netzsteckdose angeschlossenen Geräte die zulässige Stromstärke der Steckdose nicht überschreitet.
- ❏ Versuchen Sie nie, das Netzteil, das Netzkabel, den Drucker und optionales Zubehör auf andere Weise zu zerlegen, zu modifizieren oder zu reparieren als ausdrücklich in den Handbüchern zum Drucker beschrieben.

❏ In den folgenden Fällen müssen Sie den Drucker und das Netzteil von der Stromversorgung trennen und sich an einen autorisierten Kundendiensttechniker wenden:

Das Netzkabel oder der Stecker ist beschädigt; in den Drucker oder das Netzteil ist Flüssigkeit eingedrungen; der Drucker oder das Netzteil ist heruntergefallen oder sein Gehäuse wurde beschädigt; der Drucker oder das Netzteil arbeitet nicht normal oder zeigt einen deutlichen Leistungsabfall. (Nehmen Sie keine Einstellungen vor, die nicht in der Dokumentation beschrieben werden.)

- ❏ Handhaben Sie das Gerät nicht mit feuchten Händen.
- ❏ Bei Anschluss des Druckers an die Stromversorgung in Deutschland muss sichergestellt werden, dass die Gebäudeinstallation mit einer 10- oder 16-A-Sicherung abgesichert ist, um Schutz vor Kurzschluss und Überströmen zu gewährleisten.

# *Arbeiten mit dem Drucker*

Beachten Sie bei der Verwendung des Druckers folgende Hinweise:

- ❏ Führen Sie keine Gegenstände in die Öffnungen im Drucker ein.
- ❏ Achten Sie darauf, dass keine Flüssigkeit in den Drucker und das Netzteil gelangt.
- ❏ Stecken Sie Ihre Hand nicht in das Innere des Druckers und berühren Sie während des Druckvorgangs nicht die Fotopatrone.
- ❏ Bewegen Sie den Druckkopf nicht von Hand, der Drucker kann dadurch beschädigt werden.
- ❏ Schalten Sie den Drucker stets mit der Taste On (Ein) P aus. Trennen Sie den Drucker erst von der Stromversorgung, wenn die Betriebsanzeige erloschen ist.
- ❏ Bevor Sie den Drucker transportieren, stellen Sie sicher, dass die Fotopatrone installiert ist.
- ❏ Lassen Sie die Fotopatrone installiert. Wenn Sie die Fotopatrone entfernen, kann der Druckkopf austrocknen, und der Drucker druckt möglicherweise nicht mehr korrekt.

## *Speicherkarte verwenden*

❏ Verwenden Sie nur Speicherkarten, die mit diesem Drucker kompatibel sind. Nähere Informationen dazu erhalten Sie im Abschnitt Speicherkarten einsetzen.

# *LCD-Display verwenden*

- ❏ Das LCD-Display enthält einige kleine helle oder dunkle Punkte. Dies ist normal und bedeutet nicht, dass das LCD-Display beschädigt ist.
- ❏ Reinigen Sie das LCD-Display nur mit einem trockenen, weichen Tuch. Verwenden Sie keine flüssigen oder chemischen Reinigungsmittel.
- ❏ Wenn das LCD-Display am Bedienfeld des Druckers beschädigt ist, wenden Sie sich an Ihren Fachhändler. Sollte die Flüssigkristalllösung auf Ihre Hände geraten, waschen Sie sie gründlich mit Seife und Wasser aus. Falls die Flüssigkristalllösung in die Augen gelangt, spülen Sie sie sofort mit Wasser. Wenn Sie sich nach dem gründlichen Ausspülen immer noch schlecht fühlen oder Sehprobleme haben, suchen Sie sofort einen Arzt auf.

# *Optionalen Bluetooth Photo Print Adapter verwenden*

Lesen Sie die Sicherheitshinweise in der Dokumentation zum Bluetooth Photo Print Adapter.

## *Umgang mit Fotopatronen*

Beachten Sie beim Umgang mit Fotopatronen die folgenden Hinweise:

- ❏ Schütteln Sie die Fotopatronen nicht mehr, wenn Sie sie aus der Verpackung herausgenommen haben. Andernfalls kann Tinte austreten.
- ❏ Entfernen Sie nicht das Etikett an der Tintenpatronen bzw. ziehen sie nicht daran. Andernfalls kann Tinte austreten.
- ❏ Benutzen Sie keine Fotopatrone, deren Haltbarkeitsdatum (auf der Verpackun aufgedruckt) überschritten ist. Andernfalls kann die Druckqualität beeinträchtigt werden. Um optimale Druckergebnisse zu erzielen, sollte die Fotopatrone innerhalb von sechs Monaten nach dem Einsetzen verbraucht werden.
- ❏ Versuchen Sie nicht, eine Fotopatrone zu zerlegen oder nachzufüllen. Dies kann den Druckkopf beschädigen.
- ❏ Wenn Sie eine Fotopatrone von einer kalten in eine warme Umgebung bringen, warten Sie mindestens 3 Stunden, bis sie sich auf Raumtemperatur erwärmt hat, bevor Sie sie verwenden.
- ❏ Lagern Sie Fotopatronen an einem kühlen, dunklen Ort.
- ❏ Der IC-Chip an der Fotopatrone enthält zahlreiche patronenspezifische Informationen, wie z.B. zur verbleibenden Tintenmenge, so dass eine Tintenpatrone beliebig oft entfernt und wieder eingesetzt werden kann. Jedes Mal, wenn eine Tintenpatrone eingesetzt wird, wird jedoch Tinte verbraucht, da der Drucker stets einen Selbsttest durchführt.
- ❏ Lagern Sie die Fotopatrone so, dass die Unterseite der Verpackung nach unten zeigt.

### *ENERGY STAR®-Kompatibilität*

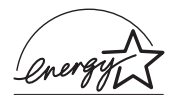

Als Partner von ENERGY STAR® kann EPSON versichern, dass dieses Produkt den Richtlinien von ENERGY STAR® zur effizienten Energienutzung entspricht.

Das International ENERGY STAR® Office Equipment-Programm ist eine freiwillige Partnerschaft mit Vertretern der Computerund Bürogeräteindustrie zur Förderung der Entwicklung energiesparender PCs, Monitore, Drucker, Faxgeräte, Kopiergeräte, Scanner und Multifunktionsgeräte mit dem Ziel, die durch Energieerzeugung bedingte Luftverschmutzung zu reduzieren. Die teilnehmenden Länder verwenden einheitliche Standards und Logos.

# <span id="page-11-0"></span>*Druckerteile und Bedienfeldfunktionen*

# <span id="page-11-1"></span>*Teile des Druckers*

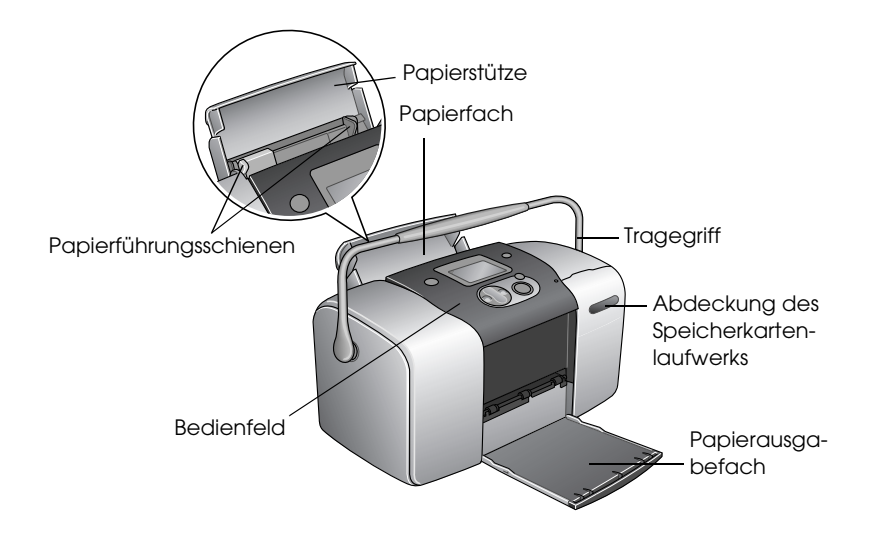

Speicherkartenlaufwerk (vergrößerte Abbildung)

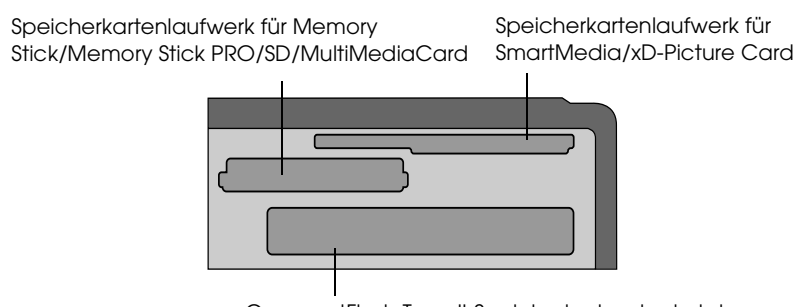

CompactFlash Type II-Speicherkartensteckplatz

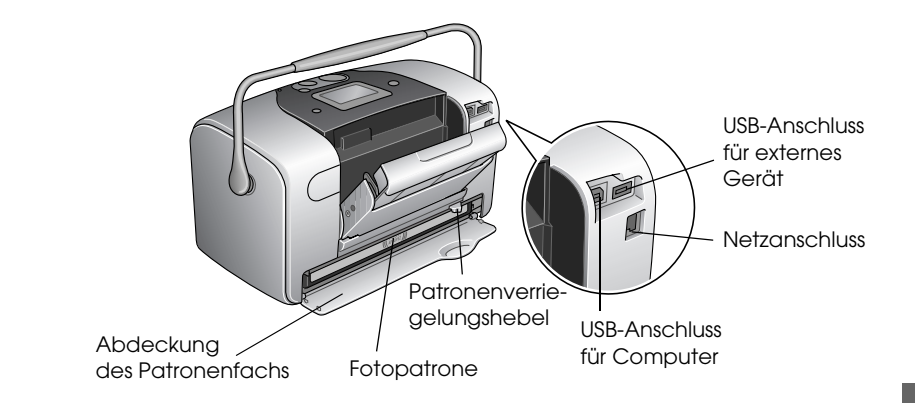

<span id="page-12-0"></span>*Bedienfeld*

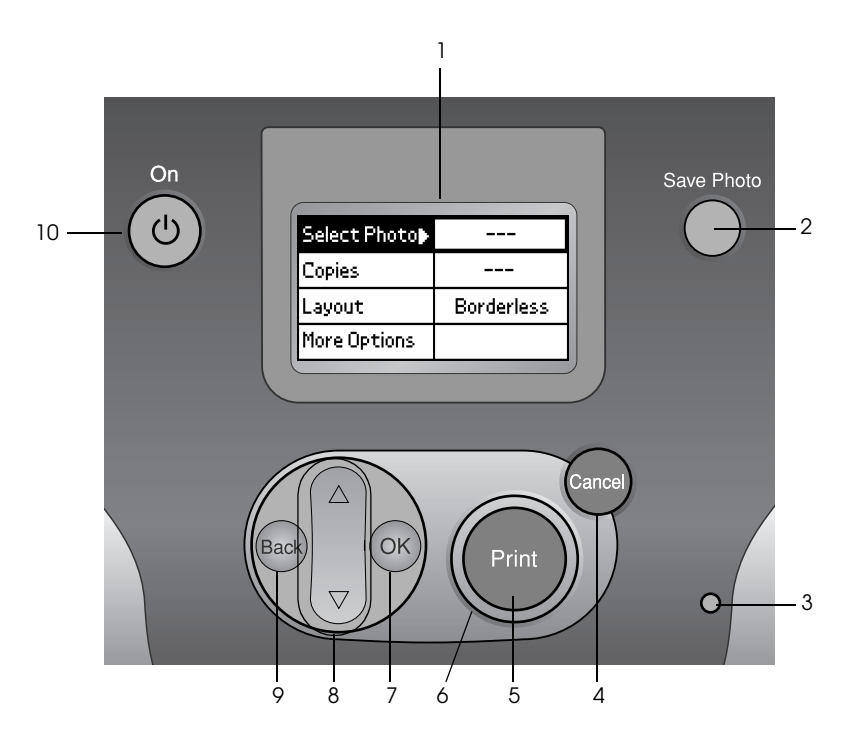

# *Tasten und Anzeigen*

1. **LCD-Display:** Hier werden die Druckerstatusmeldungen sowie die Optionen und Einstellungen angezeigt, die mit den Bedienfeldtasten geändert werden können.

2. **Taste Save Photo (Foto speichern):** Der Inhalt der Speicherkarte wird auf einem externen Speichergerät gespeichert.

3. **Speicherkarten-Kontrollleuchte:** Leuchtet, wenn eine Speicherkarte im Speicherkarten-Steckplatz vorhanden ist. Blinkt, wenn der Drucker auf die Speicherkarte zugreift.

4. **Taste Cancel (Abbrechen):** Mit dieser Taste werden der Druckbetrieb oder die Einstellungen am LCD-Display abgebrochen. Wenn Sie diese Taste mindestens drei Sekunden gedrückt halten, werden alle Druckereinstellungen zurückgesetzt.

5. **Taste Print (Drucken):** Dient zum Starten des Druckvorgangs mit den Einstellungen am LCD-Display, die über die Tasten des Bedienfelds vorgenommen wurden.

6. **Betriebsanzeige:** Leuchtet, wenn der Drucker eingeschaltet und betriebsbereit ist. Blinkt während des Druckbetriebs.

7. **Taste OK:** Ruft das Menü Einstellungen auf und dient zum Auswählen der einzustellenden Option am LCD-Display.

8. Aufwärts ▲ /Abwärts ▼ Pfeiltasten: Mit diesen Tasten wird der Cursor auf dem LCD-Display bewegt. Werte werden bei der Eingabe mit diesen Tasten erhöht bzw. verringert." with "Eingegebene Werte können mit den Tasten herauf- bzw. herabgesetzt werden.

9.**Taste Back (Zurück):** Bewirkt Rückkehr zum Hauptmenü am LCD-Display.

10. **Taste On (Ein):** Dient zum Ein- und Ausschalten des Druckers. Halten Sie die Taste zum Ausschalten des Druckers zwei Sekunden lang gedrückt.

#### *Hinweis:*

*Die Tasten am Bedienfeld mit Ausnahme der Taste Cancel (Abbrechen) und der Taste On (Ein)werden nur beim direkten Drucken von einer Speicherkarte verwendet.*

# <span id="page-15-0"></span>*Grundlagen für direktes Drucken*

# <span id="page-15-1"></span>*Einleitung*

In diesem Abschnitt erhalten Sie Informationen zum direkten Drucken von einer Speicherkarte unter Anwendung der Einstellungen am LCD-Display und ohne Verwendung eines Computers.

Im Folgenden wird beispielhaft gezeigt, wie Sie Einstellungen zum Ausdrucken eines ausgewählten Fotos von einer Speicherkarte vornehmen können. Dafür benötigen Sie Papier und eine Speicherkarte, die ein geeignetes Digitalfoto enthält.

#### *Hinweis:*

- ❏ *Drucken Sie vor dem Ausführen großer Druckaufträge ein einzelnes Blatt aus, um die Qualität zu überprüfen.*
- ❏ *Wir empfehlen, das USB-Kabel beim direkten Drucken von einer Speicherkarte abzutrennen.*

## <span id="page-15-2"></span>*Hinweise Umgang mit Papier*

### *Ausdrucke lagern*

❏ Berühren Sie die bedruckte Seite der Ausdrucke nicht und stapeln Sie die Ausdrucke nicht, solange die Tinte nicht getrocknet ist.

**Deutsch**

- ❏ Um ein Zerkratzen des Bilds zu vermeiden, darf die bedruckte Seite des Papiers nicht gerieben werden. Durch zu starkes Reiben der bedruckten Seite kann sich die Tinte vom Papier lösen.
- ❏ Stellen Sie sicher, dass sich die bedruckten Seiten beim Stapeln nicht berühren.
- ❏ Stellen Sie sicher, dass sich die bedruckten Seiten von Ausdrucken und herkömmlichen Fotoabzügen beim Stapeln nicht berühren.
- ❏ Legen Sie beim Stapeln der Ausdrucke immer ein Blatt Normalpapier oder Löschpapier zwischen zwei Ausdrucke.

# *Unbenutztes Papier lagern*

Lagern Sie unbenutztes Papier in der Originalverpackung und fern von extremen Temperaturen, hoher Luftfeuchtigkeit und hellem Licht.

# *Ausdrucke ausstellen*

- ❏ Wenn Sie Ihre Ausdrucke in geschlossenen Räumen ausstellen wollen, empfiehlt EPSON, sie hinter Glas zu rahmen, damit die Farben in den Ausdrucken erhalten bleiben.
- ❏ Vermeiden Sie es, Ihre Ausdrucke im Freien oder an Orten, die direkter Sonneneinstrahlung ausgesetzt sind, auszustellen, damit in Ihren Ausdrucken nicht verblassen.

### *Hinweis:*

*Lassen Sie die Ausdrucke 24 Stunden lang vollständig trocknen, bevor Sie sie einrahmen, um optimale Ergebnisse zu erzielen.*

# <span id="page-17-0"></span>*Papier einlegen*

Gehen Sie folgendermaßen vor, um Papier in den Drucker einzulegen.

- 1. Stellen Sie sicher, dass der Drucker eingeschaltet ist und dass die grüne Anzeige um die Taste Print (Drucken) herum leuchtet.
- 2. Öffnen Sie das Papierfach, schieben Sie die Papierstütze heraus und schieben Sie die linke Papierführungsschiene nach links. Klappen Sie dann das Papierausgabefach nach unten.
- 3. Fächern Sie einen Stapel Papier auf und richten Sie die Kanten durch Aufstoßen auf eine ebene Unterlage bündig zueinander aus.

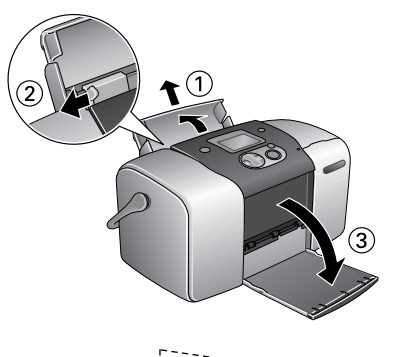

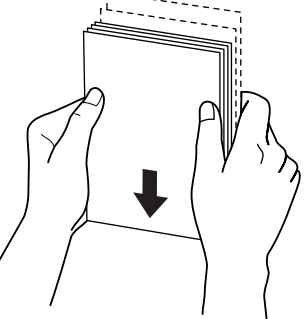

4. Legen Sie das Papier mit der bedruckbaren Seite nach oben ein, so dass es an der rechten Papierführungsschiene anliegt, und schieben Sie es in das Papierfach ein. Schieben Sie dann die linke Papierführungsschiene an die linke Seite des Papierstapels heran. Stellen Sie sicher, dass sich der Papierstapel unterhalb der Laschen an der Innenseite

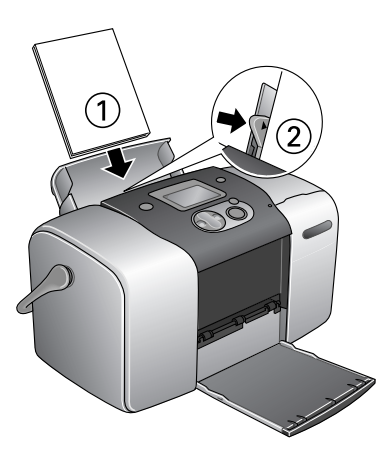

der Papierführungsschienen befindet. Sie können bis zu 20 Blatt Papier einlegen.

#### *Hinweis:*

*Stellen Sie sicher, dass der Papierstapel nicht über die Dreiecksmarkierung an der Papierführungsschiene hinausragt.*

# <span id="page-19-0"></span>*Speicherkarten einsetzen*

### *Einsetzbare Speichermedien*

Digitale Fotos werden entweder im eingebauten Speicher der Digitalkamera oder in einem einsetzbaren Speichermedium, das als Speicherkarte bezeichnet wird, gespeichert. Speicherkarten können in die Kamera eingesetzt und daraus entnommen werden. Im Folgenden sind die Speichermedien aufgeführt, die für diesen Drucker verwendet werden können.

Einsetzbare Speichermedien:

- 
- Memory Stick (bis zu 128 MB) Memory Stick PRO
- Memory Stick Duo (muss mit einem Memory Stick-Adapter verwendet werden)
- MultiMediaCard (bis zu 128 MB)
- 
- CompactFlash MagicGate Memory Stick
	-
	- Microdrive

• SD Card

- SmartMedia miniSD card (muss mit einem SD-Adapter verwendet werden)
- xD-Picture Card

c*Achtung: Die Verwendung der Speicherkarten variiert je nach Typ der Speicherkarte. Lesen Sie unbedingt die Dokumentation, die der Speicherkarte beiliegt.*

#### *Hinweis:*

*Aktuelle Informationen zu den für Ihren Drucker verfügbaren speicherkarten erhalten Sie von Ihrem Fachhändler oder dem zuständigen EPOSN-Vertriebsbüro.*

# *Speicherkartendatenformat*

Sie können Bilddateien, die die folgenden Voraussetzungen erfüllen, verwenden.

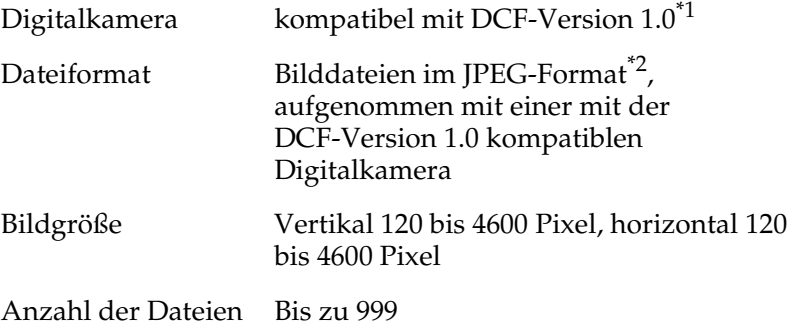

\*1:DCF ist die Abkürzung für den "Design rule for Camera Filesystem"-Standard der Japan Electronics and Information Technology Industries Association (JEITA).

\*2:Unterstützt Exif Version 2.1/2.2.

#### *Hinweis:*

*Dateinamen, die Doppelbyte-Zeichen enthalten, sind beim direkten Drucken von einer Speicherkarte nicht zulässig.*

### *Speicherkarten einsetzen*

1. Schalten Sie den Drucker ein und öffnen Sie die Abdeckung des Speicherkartenlaufwerks.

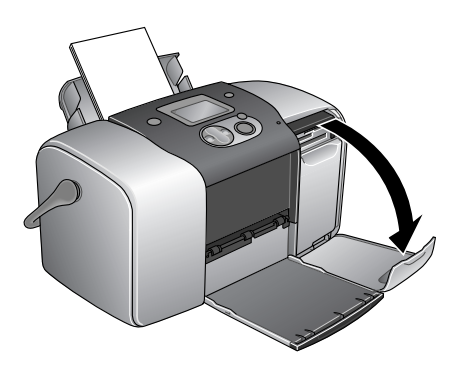

2. Setzen Sie eine Speicherkarte ein, wie in der Abbildung dargestellt.

Wenn die Speicherkarte richtig eingesetzt wird, leuchtet die Speicherkartenanzeige.

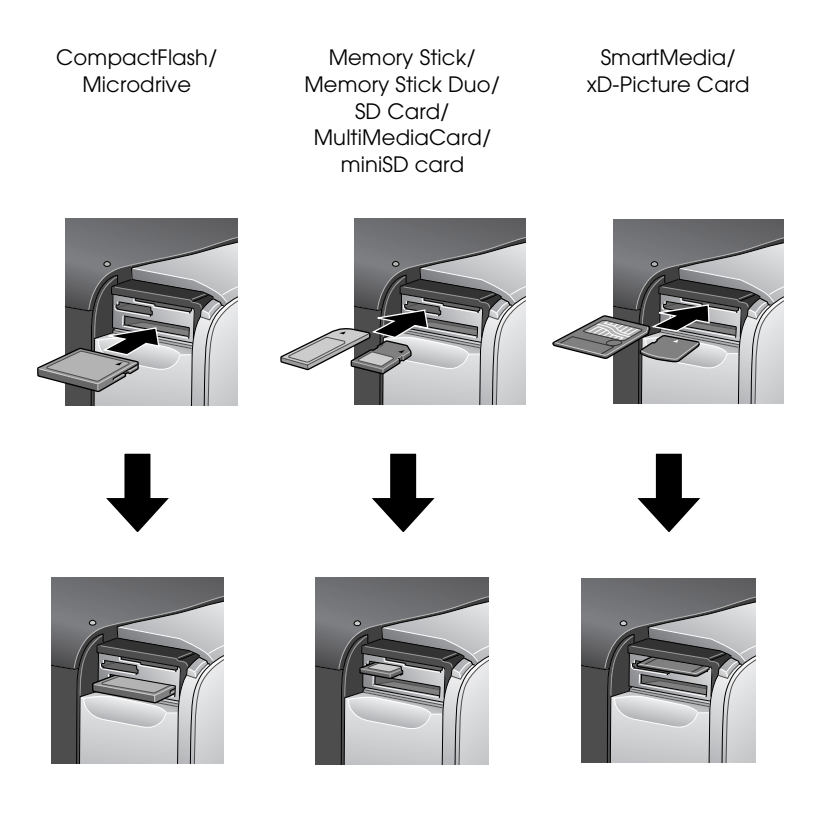

Wenn Sie eine Speicherkarte einsetzen, wird der Druckassistent angezeigt. Der Assistent führt Sie Schritt für Schritt durch die Druckprozedur. Wenn Sie den Druckassistent nicht verwenden möchten, deaktivieren Sie ihn im Menü Weitere Optionen.

# c*Achtung:*

- ❏ *Wenn Sie eine Speicherkarte anders als in den Abbildungen dargestellt einsetzen, können der Drucker, die Speicherkarte oder beide beschädigt werden.*
- ❏ *Verwenden Sie immer nur eine Speicherkarte zur Zeit. Entnehmen Sie die eingesetzte Speicherkarte, bevor Sie einen anderen Speicherkartentyp einsetzen.*
- ❏ *Schließen Sie die Abdeckung des Speicherkartenlaufwerks, wenn eine Speicherkarte eingesetzt ist, um sie vor elektrostaticher Aufladung zu schützen. Wenn Sie die Speicherkarte berühren, währen sie eingesetzt ist, funktioniert der Drucker möglicherweise nicht korrekt.*
- ❏ *Bevor Sie eine Memory Stick Duo oder miniSD Card einsetzen, installieren Sie den mitgelieferten Adapter.*

# <span id="page-23-0"></span>*Überblick über die Bedienfeldeinstellungen*

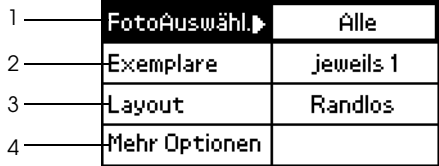

1. Foto auswählen (Select Photo)

In diesem Menü können Sie festlegen, wie die Daten auf der Speicherkarte gedruckt werden sollen.

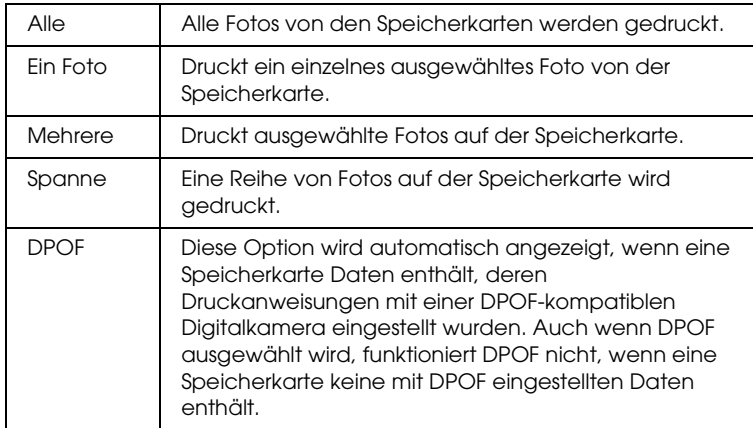

2. Exemplare

Geben Sie ein, wie viele Exemplare gedruckt werden sollen.

### 3. Layout

In diesem Menü können Sie das Druck-Layout festlegen.

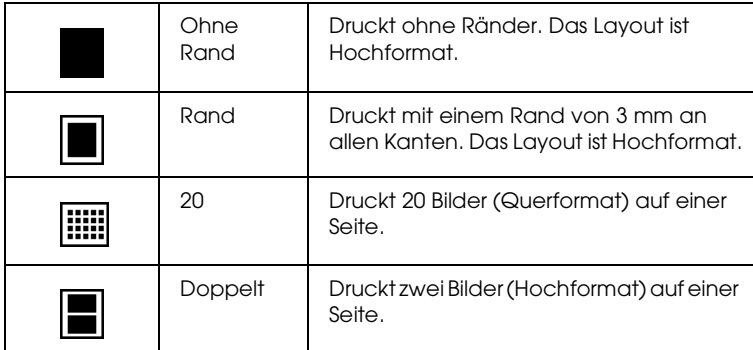

Beachten Sie beim Drucken ohne Rand Folgendes:

- ❏ Da das Bild bei dieser Einstellung so skaliert wird, dass es geringfügig größer ist als das Papierformat, wird der Bereich des Bilds, der über die Kanten des Papiers hinausragt, nicht gedruckt.
- ❏ Die Druckqualität kann in den oberen und unteren Bereichen des Ausdrucks nachlassen, oder der Ausdruck verschmiert in diesen Bereichen.
- ❏ Drucken Sie vor dem Ausführen großer Druckaufträge ein einzelnes Blatt aus, um die Qualität zu überprüfen.

### 4. Weitere Optionen

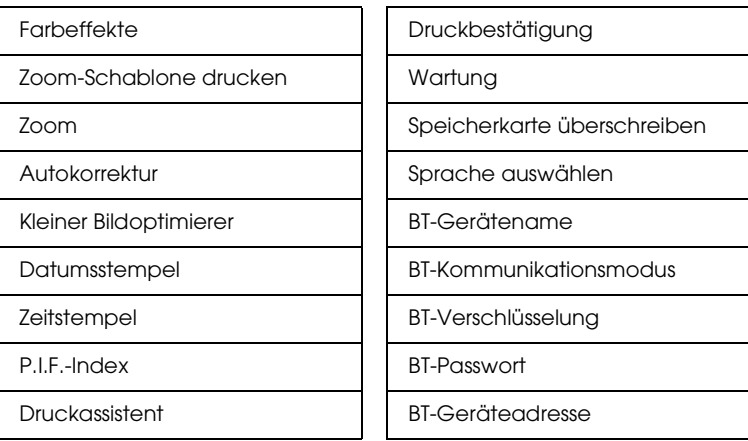

Wenn Sie mit der Auswahl der Fotos fertig sind, drücken Sie die Taste Back (Zurück). Drücken Sie dann die Taste ▼, um Exemplare auszuwählen, und drücken Sie die Taste OK, um Ihre Auswahl zu bestätigen.

# <span id="page-25-0"></span>*Drucken - Grundlagen*

In diesem Abschnitt wird beschrieben, wie Sie Einstellungen ohne den Druckassistent vornehmen.

# *Index drucken*

Sie können ein oder mehrere Exemplare eines Indexes aller oder bestimmter Fotos auf der eingelegten Speicherkarte drucken. Mit einem Index lassen sich die Fotos, die Sie drucken möchten, einfacher auswählen.

1. Vergewissern Sie sich, dass Foto auswählen markiert ist, und drücken Sie dann die Taste OK, um das Menü zu öffnen. 2. Drücken Sie die Taste  $\triangle$ , um Alle zum Drucken aller Fotos auszuwählen, und drücken Sie dann die Taste OK.

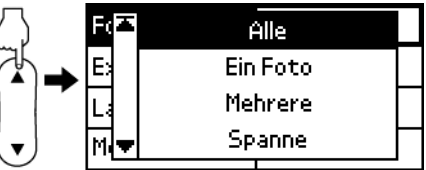

### *Hinweis:*

*Sie können einen Index mit ausgewählten Fotos drucken, indem Sie*  Mehrere *für die Einstellung Foto auswählen angebenund die Nummern der Fotos auswählen.*

3. Vergewissern Sie sich, dass jeweils 1 als Einstellung für Exemplare angezeigt wird.

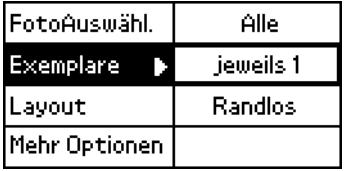

- 4. Drücken Sie die Taste  $\triangle$  oder  $\nabla$ , um Layout auszuwählen, und drücken Sie dann die Taste OK.
- 5. Drücken Sie die Taste ▲ oder ▼, um 20 auszuwählen, und drücken Sie dann die Taste OK.
- 6. Drücken Sie die Taste Print (Drucken), um den Index zu drucken.

# *Einzelnes Foto drucken*

Im folgenden Beispiel wird ein einzelnes Foto ohne Ränder und in normaler Druckqualität gedruckt.

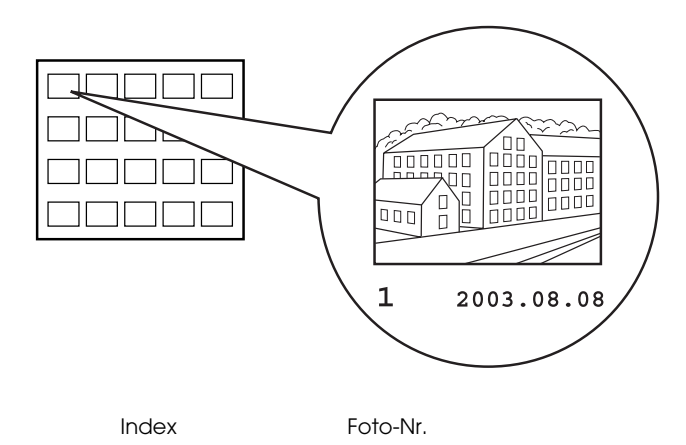

- 1. Suchen Sie im Index die Nummer des Fotos, das Sie drucken möchten. Die Nummern sind unter den Fotos angegeben.
- 2. Drücken Sie die Taste ▲ oder ▼, um Foto auswählen auszuwählen, und drücken Sie dann die Taste OK.
- 3. Drücken Sie die Taste ▲ oder ▼, um Ein Foto zu wählen, und drücken Sie dann die Taste OK.
- 4. Drücken Sie die Taste  $\triangle$  oder  $\nabla$ , um die aus dem Index ausgewählte Foto-Nr. anzugeben, und drücken Sie dann die Taste OK.

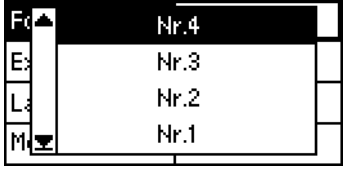

5. Wählen Sie Exemplare aus, drücken Sie die Taste OK, um die Anzahl zur Auswahl der Exemplare

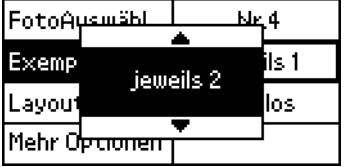

aufzurufen, wählen Sie die gewünschte Anzahl aus, und drücken Sie die Taste OK.

- 6. Vergewissern Sie sich, dass Randlos als Einstellung für Layout angezeigt wird.
- 7. Drücken Sie die Taste Drucken und führen Sie die angezeigten Anweisungen aus.

# *Alle Fotos auf der Speicherkarte drucken*

1. Wählen Sie Alle für Foto Auswählen aus.

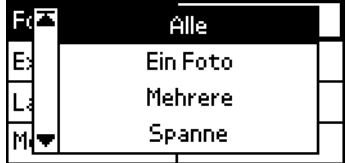

- 2. Wählen Sie Exemplare aus, drücken Sie die Taste OK, um die Anzahl zur Auswahl der Exemplare aufzurufen, wählen Sie die gewünschte Anzahl aus, und drücken Sie die Taste OK.
- 3. Nehmen Sie die gewünschten Einstellungen für Layout und Weitere Optionen vor.
- 4. Drücken Sie die Taste Drucken und führen Sie die angezeigten Anweisungen aus.

# *Mehrere ausgewählte Fotos drucken*

- 1. Wählen Sie Mehrere für FotoAuswählen.
- 2. Drücken Sie die Taste  $\triangle$  oder  $\nabla$ , um die Nummer des Fotos, das Sie drucken möchten, auszuwählen, und drücken Sie dann die Taste OK.

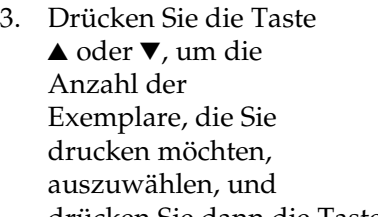

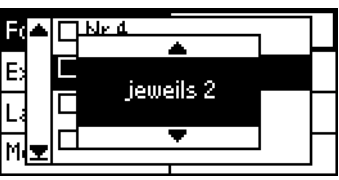

 $\square$ Nr.4  $\square$ Nr.3  $\overline{\Box}$ Nr.2  $\square$  Nr.1

drücken Sie dann die Taste OK.

4. Wiederholen Sie die Schritte 2 bis 3, um diese Angaben für weitere Fotos zu speichern.

#### *Hinweis:*

*Um die Anzahl der Exemplare zurückzusetzen, wählen Sie das Foto aus und drücken Sie die Taste* OK*. Die Anzahl der Exemplare wird auf 0 zurückgesetzt und das Kontrollkästchen wird deaktiviert.*

5. Wenn Sie mit der Auswahl der Fotos fertig sind, drücken Sie die Taste Back (Zurück). Drücken Sie dann die Taste  $\nabla$ , um Exemplare

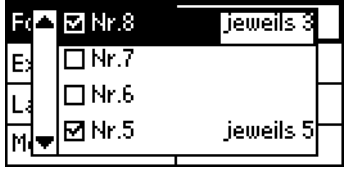

auszuwählen, und drücken Sie die Taste OK, um Ihre Auswahl zu bestätigen.

- 6. Nehmen Sie die gewünschten Einstellungen für Layout und Weitere Optionen vor.
- 7. Wenn Sie die Nummern der Fotos, die Sie drucken möchten, gespeichert haben, drücken Sie die Taste Drucken, um die ausgewählten Fotos zu drucken.

### *Reihe von Fotos drucken*

- 1. Wählen Sie Spanne für Foto auswählen aus.
- 2. Drücken Sie die Taste  $\triangle$  oder  $\nabla$ , um für Von: die Nummer des ersten Fotos, das Sie drucken möchten, auszuwählen, und drücken Sie dann die Taste OK. Drücken Sie anschließend für Bis:

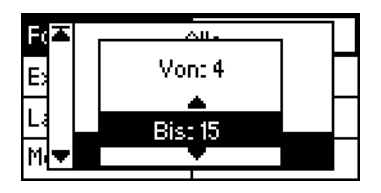

die Nummer des letzten Fotos, das Sie drucken möchten, und drücken Sie dann die Taste OK.

- 3. Wählen Sie Exemplare aus, drücken Sie OK, um die Anzahl zur Auswahl der Exemplare aufzurufen, wählen Sie die gewünschte Anzahl aus, und drücken Sie die Taste OK.
- 4. Nehmen Sie die gewünschten Einstellungen für Layout und Weitere Optionen vor.
- 5. Drücken Sie die Taste Drucken und führen Sie die angezeigten Anweisungen aus.

# <span id="page-31-0"></span>*Speicherkarten entfernen*

Vergewissern Sie sich, dass die Speicherkartenanzeige nicht blinkt. Öffnen Sie die Abdeckung des Speicherkartenlaufwerks und ziehen Sie die Karte heraus, um sie zu entfernen.

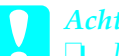

c*Achtung:* ❏ *Die Vorgehensweise variiert je nach Speichermedium. Lesen Sie unbedingt die Dokumentation, die der Speicherkarte beiliegt.*

❏ *Entfernen Sie keine Speicherkarten und trennen Sie den Drucker nicht von der Stromversorgung, während er druckt oder während die Speicherkartenanzeige blinkt. Andernfalls können Daten. Ansonsten können Daten gelöscht werden.*

# <span id="page-32-0"></span>*Verschiedene Einstellungen*

# <span id="page-32-1"></span>*Einstellungen für Mehr Optionen*

# *Farbeffekte*

Mit dieser Einstellung kann ein Filter vor dem Drucken der Fotos angewandt werden, um die Farbtöne für den Ausdruck einzustellen. Die Standardeinstellung ist Farbe.

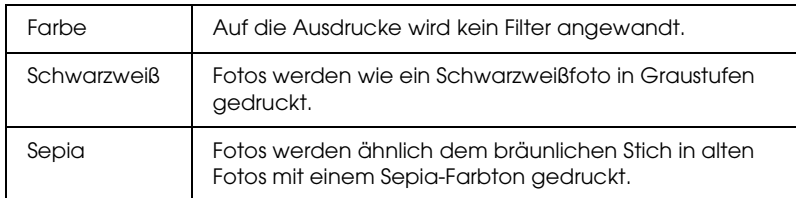

# *Zoom-Schablone drucken*

Diese Funktion druckt eine Schablone mit nummerierten Zoom-Modi des gewählten Bilds. Geben Sie über das Bedienfeld die gewünschte Nummer von der Schablone ein, um im entsprechenden Zoom-Modus zu drucken.

Diese Funktion ist nicht verfügbar, wenn Alle oder DPOF für FotoAuswähl. eingestellt wird.

# *Zoom*

Mit dieser Einstellung kann ein bestimmter Bereich eines Fotos vergrößert und gedruckt werden. Der gedruckte Bereich des Bilds wird an die Größe des ursprünglichen Fotos angepasst.

Für den vergrößerten Bereich gibt es neun

Auswahlmöglichkeiten: oben links, Mitte links, unten links, oben Mitte, Mitte, unten Mitte, oben rechts, Mitte rechts und unten rechts. Sie können 1,2- oder 1,5-fache Vergrößerung auswählen.

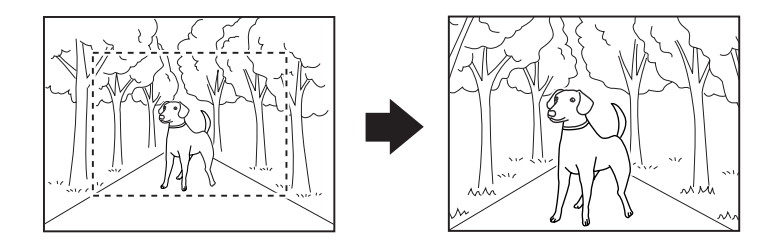

Beispiel: Mitte  $1.5 \times$ 

#### *Hinweis:*

*Wenn das Foto vergrößert wird, kann das Bild je nach der Auflösung des ursprünglichen Fotos an Schärfe verlieren.*

# *Autokorrektur*

Der Drucker ist in der Lage, die Farben von Ausdrucken automatisch zu korrigieren. Zwei Arten von Korrekturen sind verfügbar. Die Standardeinstellung ist Optimieren.

Für Drucken mit PRINT Image Matching siehe ["Exif Print und](#page-38-0)  [PRINT Image Matching" auf Seite 39](#page-38-0).

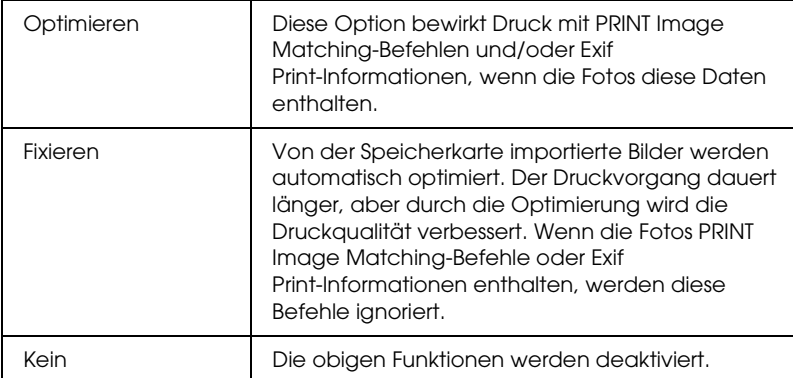

### *Kleine Bilder verbessern*

Diese Option entfernt digitale Störungen oder Interferenzen aus Fotos und erhöht die Auflösung von kleinen Bilder, so dass Sie in größeren Formaten gedruckt werden können.

*Hinweis:*

*Das Drucken von Bildern kann länger dauern, wenn diese Option aktiviert ist.*

# *Datumsstempel*

Mit dieser Einstellung werden die in den Fotodaten enthaltenen Datumsinformationen gedruckt. Die Standardeinstellung ist Kein.

In den folgenden Beispielen werden die Formatoptionen zum Einstellen des Datums verdeutlicht.

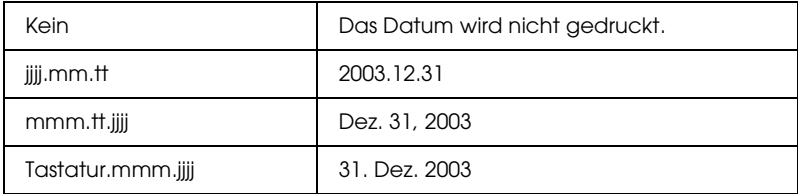

# *Zeitstempel*

Mit dieser Einstellung werden die in den Fotodaten enthaltenen Zeitinformationen gedruckt. Die Standardeinstellung ist Kein.

In den folgenden Beispielen werden die Formatoptionen zum Einstellen der Zeit verdeutlicht.

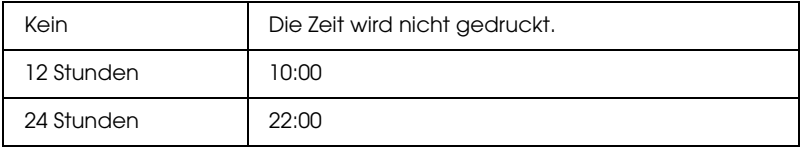

# *P.I.F.-Index*

Ein Index der auf der Speicherkarte gespeicherten PRINT Image Framer-Rahmen wird gedruckt.
### *Druckassistent*

Der Druckassistent besteht aus einer Reihe von Fragen, die beim Einsetzen einer Speicherkarte in den Drucker angezeigt werden. Er führt Sie durch die Bedienung, um die Einstellungen und das Drucken erfolgreich und einfach durchführen zu können. Die Standardeinstellung ist Ein. Durch die Wahl von Aus wird direkt zum Eingangsmenü gegangen.

### *Druckbestätigung*

Mit dieser Option wird eingestellt, ob nach dem Drücken der Taste Drucken eine Meldung zur Bestätigung Ihrer Einstellungen angezeigt wird oder nicht. Stellen Sie diese Option auf Aus, wenn Sie nicht möchten, dass die Bestätigungsmeldung angezeigt wird.

### *Wartung*

Diese Einstellung ermöglicht die Wartung des Druckers.

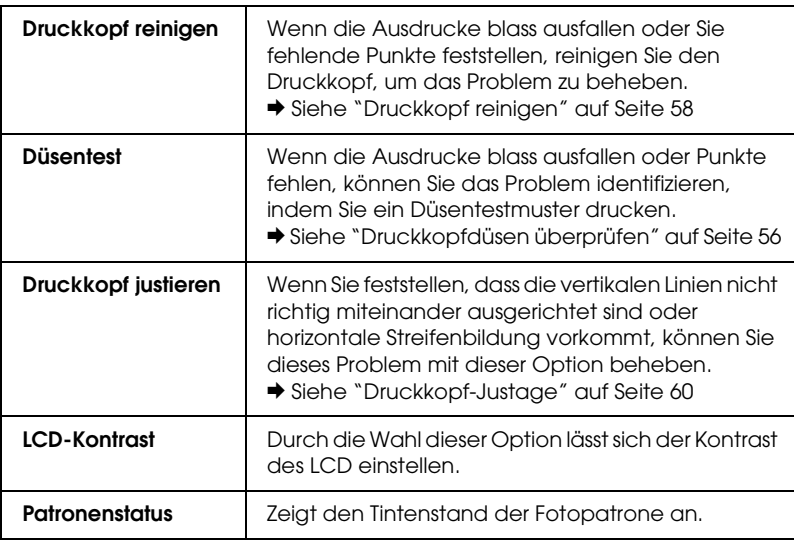

### *Speicherkarte überschreiben*

Mit dieser Option wird eingestellt, ob Schreiben von einem Computer zu einer Speicherkarte zulässig ist, wenn der Drucker am Computer angeschlossen ist. Die Standardeinstellung ist Aktiviert.

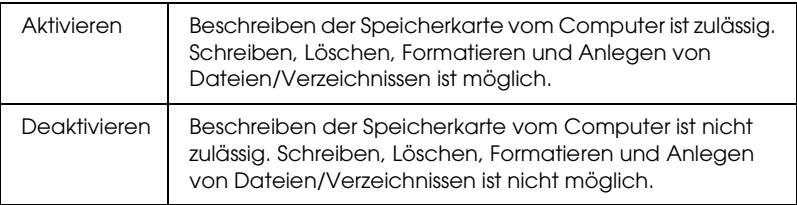

### *Sprache auswählen*

Mit dieser Option wird die auf dem LCD verwendete Sprache gewählt. Diese Option ist in einigen Regionen nicht verfügbar.

*BT-Gerätename BT-Kommunikationsmodus BT-Verschlüsselung BT-Passwort BT-Geräteadresse*

> Diese Einstellungen sind verfügbar, wenn der optionale Bluetooth Photo Print Adapter am Drucker angeschlossen ist.

Einzelheiten finden Sie unter ["Bluetooth Photo Printer Adapter](#page-83-0)  [verwenden" auf Seite 84](#page-83-0).

### *Exif Print und PRINT Image Matching*

Exif Version 2.2 (auch bezeichnet als Exif Print, ein internationaler Standard für Digitalkameras) und PRINT Image Matching ermöglichen das Drucken von Fotos in hoher Qualität unter Verwendung einer Digitalkamera und eines Druckers, die diese Funktion unterstützen.

### *Wirksamkeit*

### *Exif Print*

Beim Fotografieren mit einer Exif Print-kompatiblen Digitalkamera werden Informationen über Kameraeinstellungen und Bildbedingungen in die Fotodaten eingebettet. Zu diesen Informationen gehören unter anderem Belichtungsmodus, Weißbalance, Gamma-Regelung, Kontrast, Sättigung und Schärfe. Der Drucker korrigiert und optimiert die Fotodaten unter Anwendung dieser Informationen und druckt ein Bild, das der Originalaufnahme der Digitalkamera sehr nahe kommt.

### *PRINT Image Matching*

PRINT Image Matching versetzt die Digitalkamera in die Lage, den Druckvorgang zu steuern, so dass die besonderen Eigenschaften der Kamera in den gedruckten Bildern zum Ausdruck kommen. Beim Fotografieren mit einer mit PRINT Image Matching kompatiblen Digitalkamera werden Druckbefehl-Informationen der Kamera in die Fotodaten eingebettet. Der Druckbefehl gibt dann vor, wie der Drucker Farben und Details auf der Grundlage von Informationen, die im Moment der Fotoaufnahme gespeichert wurden, korrigieren soll. Der Druckbefehl setzt sich unter anderem aus den Einstellungen für Gamma, Farbraum, Farbbalance, Schattenpunkt, Kontrast und Helligkeit zusammen. Ein Drucker mit PRINT Image Matching ist in der Lage, diese Befehle zu verarbeiten und die Charakteristika der mit der Digitalkamera aufgenommenen Fotos so originalgetreu wie möglich zu reproduzieren.

#### *Hinweis:*

- ❏ *Nähere Iniformationen zur Verwendung von Geräten, die mit der Funktion PRINT Image Matching ausgestattet sind, finden Sie in den Handbüchern dieser Geräte.*
- ❏ *Wenden Sie sich an den Hersteller des jeweiligen Aufnahmegeräts, um zu erfahren, ob es über die Funktion PRINT Image Matching verfügt.*

### *Drucken ohne PC*

Stecken Sie die Speicherkarte der Digitalkamera in den Speicherkartensteckplatz ein, geben Sie das Bild an, das gedruckt werden soll, um die in der Bilddatei gespeicherten Druckbefehle abzurufen, und starten Sie den Druckvorgang.

#### *Hinweis:*

*In der Dokumentation der Digitalkamera finden Sie Informationen, ob sie mit Exif Print und/oder PRINT Image Matching kompatibel ist.*

### *Mit DPOF-Dateien drucken*

Dieser Drucker entspricht dem Standard DPOF (Digital Print Order Format) Version 1.10. Mit DPOF können Sie die Fotonummern und die Anzahl Exemplare der Fotos an der Digitalkamera einstellen, bevor Sie drucken. Um DPOF-kompatible Daten zu erzeugen, müssen Sie eine Digitalkamera verwenden, die DPOF unterstützt. Einzelheiten über die DPOF-Einstellungen finden Sie in der Dokumentation der Digitalkamera.

In diesem Abschnitt wird beschrieben, wie Sie Einstellungen ohne den Druckassistent vornehmen.

- 1. Legen Sie Papier und eine Speicherkarte mit DPOF-Daten ein. Nach dem Einlegen der Speicherkarte verwandelt sich Foto wählen in DPOF. Zum Verlassen des DPOF-Modus wählen Sie eine andere Einstellung als Foto wählen.
- 2. Nehmen Sie die Layout-Einstellungen vor. Im Menü Kopien wird angezeigt, wie viele Blatt Papier für das gewählte Layout benötigt werden.

*Hinweis: Die Einstellung Layout ist nicht verfügbar, wenn die DPOF-Einstellungen einen Indexdruck vorsehen.* 

3. Drücken Sie die Taste Drucken, um den Druckvorgang zu starten.

### *Mit einem Rahmen drucken*

Sie können Fotos mit Rahmen drucken, indem Sie Rahmen mit der Software PIF DESIGNER bearbeiten und mit der Software EPSON PRINT Image Framer Tool speichern. Die Rahmen müssen vor dem Drucken auf einer Speicherkarte gespeichert werden. Weitere Informationen finden Sie im Online-*Referenzhandbuch*.

1. Setzen Sie die Speicherkarte mit den Digitalfotos und den PRINT Image Framer-Daten in den Kartensteckplatz des Druckers ein. Wenn Sie Daten auf der Speicherkarte vom Computer aus gespeichert oder gelöscht und seitdem die Speicherkarte nicht aus dem Drucker entnommen haben, entnehmen Sie vor dem Drucken die Speicherkarte und setzen Sie sie wieder ein.

#### *Hinweis:*

*Achten Sie darauf, die PRINT Image Framer-Daten mit der Bezeichnung "\EPUDL\AUTOLOAD.USD" richtig mit EPSON PRINT Image Framer Tool auf der Speicherkarte zu speichern, weil sonst "AUTOLOAD" nicht auf dem LCD des Druckers angezeigt wird.*

2. Wählen Sie Alle, Ein Foto, Mehrere oder Spanne im Menü FotoAuswähl.. Index kann für PRINT Image Framer-Daten nicht verwendet werden.

### *Hinweis:*

*Vergewissern Sie sich, dass die Größe des eingelegten Papiers dem für die PRINT Image Framer-Daten vorgegebenen Papierformat entspricht.*

3. Wählen Sie die gewünschten PRINT Image Framer-Daten aus dem Menü Layout aus. Die PRINT Image Framer-Datendatei wird angezeigt. PRINT Image Framer-Daten befinden sich unten im Menü Layout.

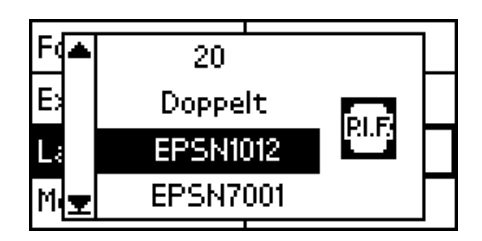

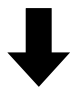

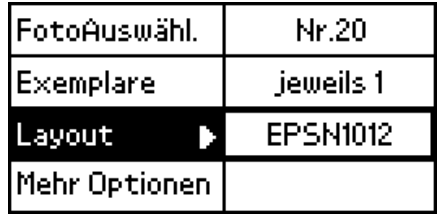

- 4. Geben Sie über die Menüs Foto auswählen und Exemplare die Fotos, die Sie drucken möchten, und die Anzahl Exemplare an.
- 5. Drücken Sie die Taste Drucken, um den Druckvorgang zu starten.

### *Direkt von einer Digitalkamera drucken*

Dieser Drucker verfügt über die Funktionen USB DIRECT-PRINT und PictBridge, mit denen Fotos direkt von einer Digitalkamera, die auch über die Funktion USB DIRECT-PRINT verfügt, gedruckt werden können, indem Kamera und Drucker mit einem USB-Kabel verbunden werden.

### *Bedienvorgänge vor dem Anschließen*

### *Einstellungen an der Digitalkamera vornehmen*

An der Digitalkamera müssen bestimmte Bedienvorgänge durchgeführt werden, bevor sie mit dem Drucker verbunden wird. Weitere Informationen über diese Bedienvorgänge finden Sie im Benutzerhandbuch der Digitalkamera.

- ❏ Wählen Sie das Foto aus, das Sie drucken möchten.
- ❏ Wählen Sie den Papiertyp und das Papierformat aus.
- ❏ Wählen Sie die geeigneten Layouteinstellungen aus.
- ❏ Wählen Sie gegebenenfalls anderen Druckeinstellungen aus. (Die Einstellungen unterscheiden sich je nach dem Hersteller der Digitalkamera.)

#### *Hinweis:*

- ❏ *Abhängig von der Marke der Digitalkamera sind einige der obigen Optionen möglicherweise nicht verfügbar.*
- ❏ *Sollten die obigen Optionen nicht an der Digitalkamera verfügbar sein, nehmen Sie die Einstellungen am LCD des Druckers vor. Weitere Informationen finden Sie im nächsten Abschnitt.*

### *Einstellungen am LCD des Druckers vornehmen*

Wenn die Bedienvorgänge, die vor dem Anschließen durchzuführen sind, nicht an der Digitalkamera verfügbar sind, führen Sie sie am Bedienfeld des Druckers aus.

- 1. Wählen Sie Alle, Ein Foto, Mehrere oder Spanne im Menü FotoAuswählen..
- 2. Nehmen Sie die gewünschten Layout-Einstellungen vor.
- 3. Ändern Sie gegebenenfalls die Einstellungen unter Mehr Optionen.

### *Die Digitalkamera an den Drucker anschließen*

#### *Hinweis:*

- ❏ *Vor dem Anschließen und während eine Digitalkamera am Computer angeschlossen ist, dürfen Sie nicht vom Computer oder von einer Speicherkarte im Speicherkartensteckplatz des Druckers drucken.*
- ❏ *Führen Sie keine Datensicherung durch, bevor oder während eine Digitalkamera am Computer angeschlossen ist.*
- ❏ *Vergewissern Sie sich, dass kein Fehler aufgetreten ist, bevor eine Digitalkamera am Drucker angeschlossen wird.*
- ❏ *Der Drucker verfügt an der Rückseite über zwei USB-Anschlüsse. Sie können ein USB-Kabel an einen beliebigen dieser Anschlüsse anschließen. Epson empfiehlt jedoch, dass Sie den rechten USB-Anschluss zum Anschließen der Digitalkamera und den linken USB-Anschluss zum Anschließen eines tragbaren Computers oder eines Tischcomputers verwenden.*
- 1. Schließen Sie das USB-Kabel an die Digitalkamera an.
- 2. Schließen Sie das USB-Kabel an den USB-Anschluss des Druckers für externe Geräte an.

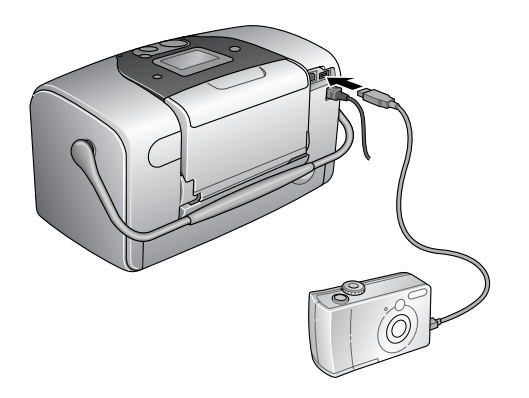

- **Deutsch**
- 3. Schalten Sie die Digitalkamera ein, wenn sie ausgeschaltet ist.

Die Meldung "Eine Digitalkamera wurde angeschlossen." erscheint für eine Sekunde im LCD, sobald die Verbindung hergestellt ist.

### *Drucken*

Drucken Sie von der Digitalkamera. Weitere Informationen zum Drucken von der Digitalkamera finden Sie im Benutzerhandbuch der Digitalkamera.

### *Hinweis:*

*Trennen Sie das USB-Kabel nach dem Drucken vom Computer ab, wenn Sie eine Speicherkarte in den Speicherkartensteckplatz des Druckers einsetzen möchten.*

### *Drucken abbrechen*

Drücken Sie die Taste Abbrechen am Drucker-Bedienfeld. Informationen über das Abbrechen des Druckvorgangs von der Digitalkamera finden Sie im Benutzerhandbuch der Digitalkamera.

### *Datensicherung*

Durch Drücken der Taste Foto speichern ist es möglich, den Inhalt einer Speicherkarte in einem externen Speichergerät wie z. B. ein MO-Laufwerk (magneto-optisches Laufwerk), Zip®-Laufwerk oder CD-R/RW-Laufwerk, das am Drucker angeschlossen ist, zu speichern.

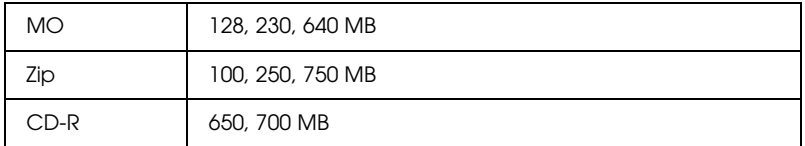

Angaben zum Anschließen des externen Speichergeräts  $\rightarrow$  Siehe ["Ein externes Gerät anschließen" auf Seite 48](#page-47-0)

#### *Hinweis:*

- ❏ *Das Medium muss über ausreichend freie Speicherkapazität für die Datensicherung verfügen.*
- ❏ *Das Medium darf nur eine Partition aufweisen.*
- ❏ *Die Datensicherung kann nicht durchgeführt werden, während vom Computer zum Drucker gedruckt wird.*
- ❏ *Schließen Sie nicht das externe Speichergerät an, während der Computer auf die im Drucker vorhandene Speicherkarte zugreift.*
- ❏ *Die Meldung "Das eingelegte Medium wird nicht erkannt." wird auf dem LCD angezeigt, wenn das Speichermedium nicht für DOS oder Windows formatiert ist. Führen Sie die auf dem LCD angezeigten Anweisungen aus, um das Speichermedium zu formatieren.*
- ❏ *Sie können 512 Mal auf ein Speichermedium außer CD-R eine Datensicherung durchführen.*
- ❏ *Das Medium, außer CD-R, muss für DOS oder Windows formatiert sein.*
- ❏ *Das Format zum Schreiben auf CD-R ist Multisession (Mode 1) und das Dateisystem ist ISO 9660. Aufgrund von Einschränkungen des Dateisystems ISO 9660 kann der Inhalt von Speicherkarten, die 8 oder mehr Ordnerebenen aufweisen, nicht auf CD-R gesichert werden.*
- ❏ *Für Ordner- und Dateinamen auf CD-R können Großbuchstaben und der Unterstrich (\_) verwendet werden. Andere Zeichen werden bei der Datensicherung auf CD-R in Unterstriche umgewandelt.*
- ❏ *Jede Datensicherung auf CD-R wird als eine Sitzung angesehen.*
- ❏ *Sie können bis zu 47 Mal auf einer CD-R von 650 MB und 50 Mal auf einer CD-R von 700 MB speichern.*

c*Achtung: Während der Datensicherung dürfen Sie nicht das Speichermedium aus dem externen Speichergerät entnehmen oder das Kabel vom Drucker abtrennen.*

### *Mit einem externen Gerät drucken*

### <span id="page-47-0"></span>*Ein externes Gerät anschließen*

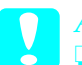

- c*Achtung:* ❏ *Nicht alle Geräte, die mit einem USB-Kabel angeschlossen werden können, werden unterstützt. Nähere Informationen erhalten Sie beim zuständigen Kundendienst.*
	- ❏ *Schließen Sie keine anderen USB-Geräte wie z. B. einen Drucker oder eine Maus an, sondern nur externe Speichergeräte. Andernfalls können Schäden am Drucker auftreten.*
	- ❏ *Schließen Sie nicht das externe Speichergerät an, während der Computer auf die im Drucker eingelegte Speicherkarte zugreift.*

#### *Hinweis:*

- ❏ *Zum Anschließen des externen Speichergeräts an den Drucker wird ein USB-Kabel benötigt.*
- ❏ *Verwenden Sie ein USB-Kabel von höchstens 1,8 Meter Länge.*
- ❏ *Ein USB-Hub kann nicht verwendet werden.*
- ❏ *Auch wenn der Drucker an einem Computer angeschlossen ist, kann der Computer das externe Speichergerät nicht erkennen.*

Schließen Sie das USB-Kabel an den USB-Anschluss für externe Geräte und an das externe Speichergerät an.

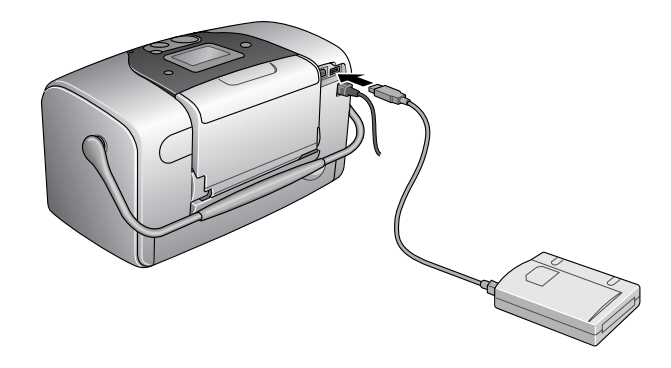

### *Von einem externen Gerät drucken*

- 1. Legen Sie ein Medium, das Fotodaten enthält, in das externe Speichergerät ein.
- 2. Wenn eine Speicherkarte im Speicherkartenlaufwerk eingelegt ist, entfernen Sie diese.

#### *Hinweis:*

- ❏ *Wenn eine Speicherkarte im Speicherkartenlaufwerk eingelegt ist, erkennt der Drucker das externe Speichergerät nicht und druckt die Fotodaten von der Speicherkarte aus.*
- ❏ *Wählen Sie im Menü Ordnerauswahl den Ordner mit den Fotodaten aus, wenn die Daten im externen Speichergerät mit der Datensicherungsfunktion des Druckers gesichert wurden. Das Menü Ordnerauswahl wird angezeigt, wenn im externen Speichergerät Daten erkannt und die Taste* Back (Zurück) *gedrückt werden.*
- 3. Nehmen Sie die einzelnen Einstellung genaus wie beim Drucken von einer Speicherkarte vor, und starten Sie den Druckvorgang.

# *Fotopatrone austauschen*

## <span id="page-49-0"></span>*Tintenstand überprüfen*

### *LCD-Display verwenden*

- 1. Drücken Sie die Taste ▲ oder ▼, um Weitere Optionen auszuwählen, und drücken Sie dann die Taste OK.
- 2. Drücken Sie die Taste ▲ oder ▼, um Wartung auszuwählen, und drücken Sie dann die Taste OK.
- 3. Drücken Sie die Taste ▲ oder ▼, um Patronenstatus auszuwählen, und drücken Sie dann die Taste OK. Das Tintensymbol wird am LCD-Display angezeigt.

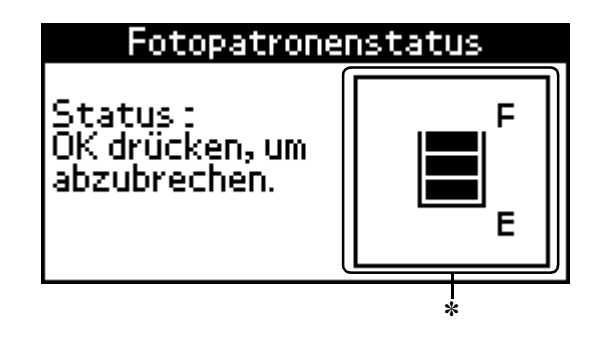

✽ Tintensymbol

Das Tintensymbol zeigt die verbleibende Tintenmenge folgendermaßen fan:

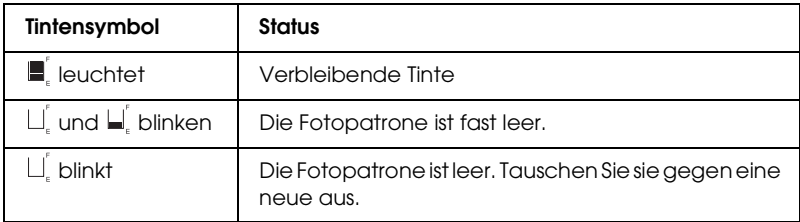

### <span id="page-50-0"></span>*Fotopatrone austauschen*

Dieser Drucker verwendet mit IC-Chips ausgestattete Fotopatronen. Der IC-Chip überwacht den Tintenfüllstand, so dass die restliche Tinte aufgebraucht werden kann, selbst wenn die Fotopatrone entnommen und wieder eingesetzt wird. Jedes Mal, wenn eine neue Tintenpatrone eingesetzt wird, wird jedoch Tinte verbraucht, da der Drucker stets automatisch einen Selbsttest durchführt.

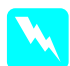

w*Vorsicht: Bewahren Sie Fotopatrone außerhalb der Reichweite von Kindern auf. Lassen Sie niemals zu, dass Kinder Tintenpatronen in die Hand bekommen oder gar daraus trinken.*

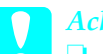

- c*Achtung:* ❏ *Es wird empfohlen, ausschließlich original EPSON-Fotopatronen zu verwenden. Produkte, die nicht von Epson hergestellt sind, können Beschädigungen am Drucker verursachen, die nicht durch die von Epson gewährte Garantie abgedeckt sind.*
	- ❏ *Nehmen Sie die alte Tintenpatrone erst heraus, wenn Sie eine neue Tintenpatrone bereitgelegt haben. Die in den Düsen noch verbleibende Resttinte kann anderenfalls austrocknen.*

❏ *Füllen Sie die Fotopatronen nicht nach. Der Drucker berechnet die verbleibende Tintenmenge mit Hilfe eines IC-Chips an der Fotopatrone. Beim Nachfüllen der Tintenpatrone wird die verbleibende Tinte nicht neu vom IC-Chip berechnet und die verfügbare Tintenmenge ändert sich nicht.*

#### *Hinweis:*

*Tinte wird nicht nur beim Drucken von Bildern verbraucht, sondern auch während der Druckkopfreinigung, beim Einsetzen der Fotopatrone und während des Selbstreinigungszyklus, der jedes Mal nach dem Einschalten des Druckers abläuft.*

Nähere Informationen zu Fotopatronen

 $\rightarrow$  erhalten Sie im Abschnitt "Umgang mit Fotopatronen" auf [Seite 10](#page-9-0)

1. Stellen Sie sicher, dass der Drucker eingeschaltet ist, jedoch nicht druckt.

*Hinweis: Überprüfen Sie den Tintenstand.* & *Siehe ["Tintenstand überprüfen" auf Seite 50](#page-49-0)*

- 2. Prüfen Sie, ob "Keine Tinte" am LCD-Display angezeigt wird. Diese Meldung wird nicht angezeigt, wenn noch etwas Tinte vorhanden ist.
- 3. Öffnen Sie die Abdeckung des Tintenpatronenfachs an der Rückseite des Druckers.

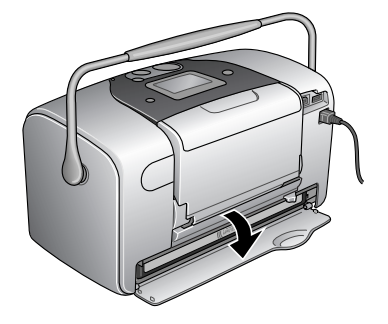

4. Schieben Sie den Fotopatronenverriegelungshebel nach rechts, dann nach unten und nach links. Die Fotopatrone wird etwa bis zur Hälfte aus der Halterung gedrückt. Ziehen Sie die Fotopatrone aus dem Drucker und entsorgen Sie sie gemäß den gesetzlichen Bestimmungen.

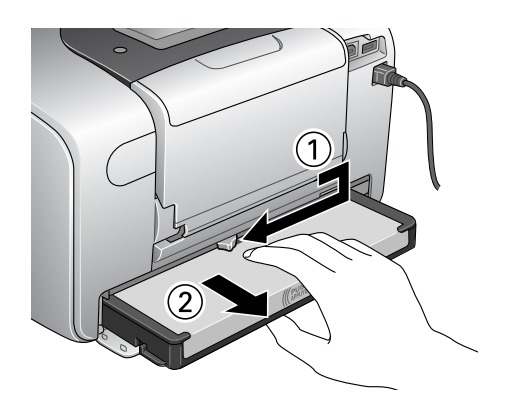

#### *Hinweis:*

- ❏ *Versuchen Sie nicht, eine Tintenpatrone zu zerlegen oder nachzufüllen. Eine bereits verwendete Fotopatrone darf nicht geschüttelt werden, da dadurch Tinte austreten kann.*
- ❏ *Die Fotopatrone muss ausgetauscht werden, wenn eine der Farben verbraucht ist. Der Verbrauch der einzelnen Tintenfarben ist von den gedruckten Bildern abhängig.*
- 5. Schütteln Sie zur Erzielung optimaler Ergebnisse die neue Fotopatrone vor dem Öffnen der Verpackung vier bis fünf Mal hin- und her.

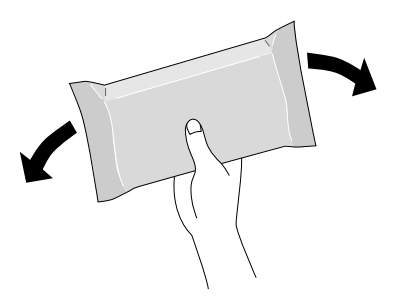

6. Nehmen Sie die neue Fotopatrone aus ihrer Verpackung heraus.

c*Achtung:* ❏ *Berühren Sie nicht den grünen IC-Chip an der Unterseite der Patrone. Dies kann die Fotopatrone beschädigen.*

Berühren Sie diesen Bereich nicht.

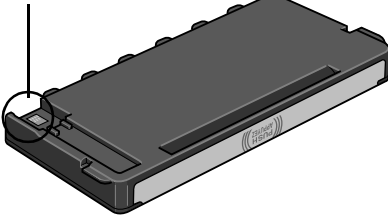

- ❏ *Wenn Sie eine Fotopatrone zur späteren Verwendung entfernen, müssen Sie die Tintenzufuhröffnungen vor Staub und Schmutz schützen und die Patrone in derselben Umgebung wie den Drucker lagern. Beachten Sie, dass sich ein Ventil in den Tintenzufuhröffnungen befindet, so dass keine Abdeckungen oder Verschlüsse erforderlich sind. Gehen Sie jedoch vorsichtig mit den Patronen um, da es ansonsten zu Tintenflecken kommen kann. Berühren Sie keinesfalls die Tintenzufuhröffnungen oder den Bereich um die Tintenzufuhröffnungen herum.*
- ❏ *Stellen Sie sicher, dass Sie nach dem Entfernen einer benutzten Fotopatrone stets sofort eine neue Fotopatrone in den Drucker einsetzen. Wenn nicht sofort wieder eine Fotopatrone eingesetzt wird, kann der Druckkopf austrocknen, was zu einer Fehlfunktion des Druckers führen kann.*

7. Setzen Sie die Patrone in die Patronenhalterung ein und drücken Sie dann die Patrone hinein, bis sie einrastet.

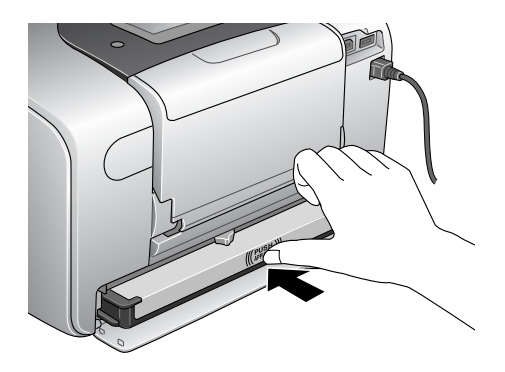

8. Schieben Sie den Fotopatronenverriegelungshebel ganz nach rechts und dann etwas nach oben, so dass er greift.

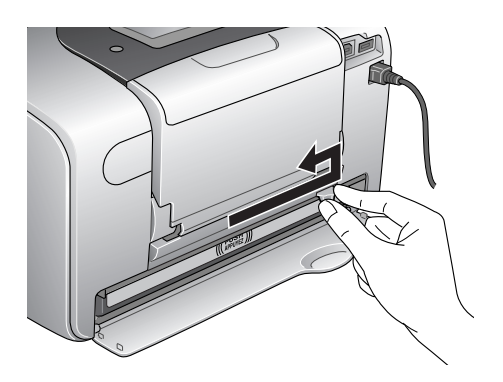

9. Schließen Sie die Abdeckung des Tintenpatronenfachs.

# *Druckqualität optimieren*

## <span id="page-55-0"></span>*Druckkopfdüsen überprüfen*

Sollten die Ausdrucke blasser werden oder Lücken im Druckbild aufweisen, können Sie die Ursache des Problems möglicherweise durch einen Düsentest feststellen.

#### *Hinweis:*

*Es ist nicht möglich, den Druckkopf zu reinigen, wenn die Meldung "Keine Tinte" am LCD-Display angezeigt wird oder das Tintensymbol blinkt, um anzuzeigen, dass die Tinte verbraucht ist oder zu Ende geht. Tauschen Sie zunächst die Fotopatrone aus.*

Gehen Sie folgendermaßen vor, um die Druckkopfdüsen mit Hilfe der Bedienfeldtasten zu überprüfen.

- 1. Stellen Sie sicher, dass der Drucker eingeschaltet ist und dass keine Warnungen oder Fehler am LCD-Display angezeigt werden.
- 2. Stellen Sie sicher, dass Papier im Papierfach vorhanden ist.
- 3. Drücken Sie die Taste ▲ oder ▼, um Weitere Optionen auszuwählen, und drücken Sie dann die Taste OK.
- 4. Drücken Sie die Taste  $\triangle$  oder  $\nabla$ , um Wartung auszuwählen, und drücken Sie dann die Taste OK.
- 5. Drücken Sie die Taste ▼, um den Cursor auf Düsentest zu bewegen, und drücken Sie die Taste OK.
- 6. Führen Sie die am LCD-Display angezeigten Anweisungen aus und drücken Sie die Taste OK.

7. Das Düsentestmuster wird gedruckt. Schauen Sie sich die folgende Abbildung an. Wenn es erforderlich sein sollte, den Druckkopf zu reinigen, drücken Sie die Taste OK und wählen Sie dann Druckkopf reinigen.

Der Drucker druckt ein Düsentestmuster. Es folgen einige Beispiele für Testseiten.

Testmuster in Ordnung

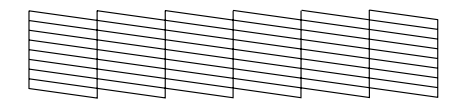

Druckkopf muss gereinigt werden

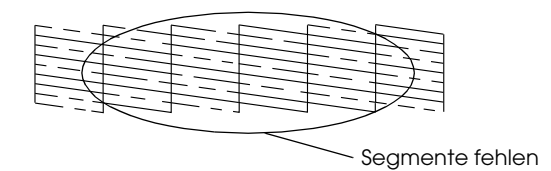

Das obige Muster ist in Schwarzweiß dargestellt, aber der tatsächliche Testausdruck erfolgt in Farbe (Cyan, Magenta, Gelb, Schwarz, Rot und Blau).

Wird die Düsentestseite nicht ordnungsgemäß ausgedruckt (wenn beispielsweise ein Segment der Druckzeilen fehlt), liegt ein Problem des Druckers vor. Möglicherweise ist eine Düse verstopft oder der Druckkopf ist schlecht justiert. Nähere Informationen zur Reinigung des Druckkopfs finden Sie im nächsten Abschnitt.

## <span id="page-57-0"></span>*Druckkopf reinigen*

Sollten die Ausdrucke blasser werden oder Lücken im Druck aufweisen, können Sie das Problem möglicherweise beheben, indem Sie den Druckkopf reinigen. Dadurch wird sichergestellt, dass die Düsen die Tinte ordnungsgemäß ausgeben.

#### *Hinweis:*

- ❏ *Bei der Druckkopfreinigung wird Tinte verbraucht. Reinigen Sie daher, um keine Tinte zu verschwenden, den Druckkopf nur, wenn die Druckqualität nachlässt, d. h. wenn z. B. die Ausdrucke blasser werden bzw. Farben nicht stimmen oder fehlen.*
- ❏ *Führen Sie zunächst das Utility Düsentest aus, um zu überprüfen. So lässt sich unnötiger Tintenverbrauch vermeiden.*
- ❏ *Es ist nicht möglich, den Druckkopf zu reinigen, wenn die Meldung "Keine Tinte" am LCD-Display angezeigt wird oder das Tintensymbol blinkt, um anzuzeigen, dass die Tinte zu Ende geht.*

Gehen Sie folgendermaßen vor, um den Druckkopf mit Hilfe der Bedienfeldtasten zu reinigen.

- 1. Vergewissern Sie sich, dass der Drucker eingeschaltet ist und dass keine Warnungen oder Fehler am LCD-Display angezeigt werden.
- 2. Stellen Sie sicher, dass Papier im Papierfach vorhanden ist.
- 3. Drücken Sie die Taste ▲ oder ▼, um Weitere Optionen auszuwählen, und drücken Sie dann die Taste OK.
- 4. Drücken Sie die Taste  $\triangle$  oder  $\nabla$ , um Wartung auszuwählen, und drücken Sie dann die Taste OK.
- 5. Drücken Sie die Taste ▼, um den Cursor auf Druckkopf reinigen zu bewegen, und drücken Sie die Taste OK.

c*Achtung: Schalten Sie niemals die Stromversorgung des Druckers aus, während die Fortschrittsbalken am LCD-Display angezeigt wird. Hierdurch kann es zu Schäden am Drucker kommen.*

- 6. Führen Sie die am LCD-Display angezeigten Anweisungen aus und drücken Sie die Taste OK.
- 7. Die Druckkopfreinigung beginnt.

#### *Hinweis:*

- ❏ *Wenn die Druckqualität nicht besser geworden ist, nachdem Sie diesen Vorgang vier oder fünf Mal wiederholt haben, ziehen Sie den Netzstecker des Druckers ab und lassen Sie den Drucker bis zum nächsten Tag außer Betrieb. Führen Sie dann den Düsentest erneut durch und wiederholen Sie gegebenenfalls den Vorgang der Druckkopfreinigung.*
- ❏ *Bringt auch dies keine Verbesserung der Druckqualität, ist die Fotopatrone möglicherweise alt oder beschädigt und muss ausgetauscht werden.* ◆ Informationen zum Austauschen der Fotopatrone, bevor sie leer *ist, erhalten Sie unter ["Fotopatrone austauschen" auf Seite 51](#page-50-0).*
- ❏ *Ist die Druckqualität nach dem Austauschen der Fotopatrone weiterhin schlecht, wenden Sie sich an Ihren Fachhändler.*
- ❏ *Um eine gleich bleibend gute Druckqualität zu erhalten, ist es ratsam, mindestens einmal pro Monat einige Seiten zu drucken.*

## <span id="page-59-0"></span>*Druckkopf-Justage*

Wenn Sie feststellen, dass die vertikalen Zeilen nicht richtig miteinander ausgerichtet sind, oder es zu horizontaler Streifenbildung kommt, können Sie dieses Problem mit Hilfe des Utilitys Druckkopf-Justage beheben. Nähere Informationen erhalten sie im folgenden Abschnitt.

Gehen Sie folgendermaßen vor, um den Druckkopf mit Hilfe der Bedienfeldtasten zu justieren.

- 1. Vergewissern Sie sich, dass keine Warnungen oder Fehler am LCD-Display angezeigt werden.
- 2. Vergewissern Sie sich, dass Papier im Papierfach vorhanden ist.
- 3. Drücken Sie die Taste ▲ oder ▼, um Weitere Optionen auszuwählen, und drücken Sie dann die Taste OK.
- 4. Drücken Sie die Taste  $\triangle$  oder  $\nabla$ , um Wartung auszuwählen, und drücken Sie dann die Taste OK.
- 5. Drücken Sie die Taste ▼, um den Cursor auf Druckkopf justieren zu bewegen, und drücken Sie die Taste OK.
- 6. Führen Sie die am LCD-Display angezeigten Anweisungen aus.
- 7. Wählen Sie aus dem Justagemuster in Satz Nr. 1 auf dem gedruckten Testblatt die vertikale Linie, die am besten ausgerichtet ist, aus. Drücken Sie die Taste  $\triangle$  oder  $\nabla$ , um die Nummer der entsprechenden Linie auszuwählen, und drücken Sie die Taste OK.
- 8. Wiederholen Sie den Schritt 7 für die die Justagemuster in den Sätzen Nr. 2.
- 9. Drücken Sie abschließend die Taste OK.

### *Drucker reinigen*

Um einen optimalen Druckerbetrieb zu gewährleisten, sollten Sie das Gerät jährlich mehrmals wie folgt gründlich reinigen.

- 1. Schalten Sie den Drucker aus und ziehen Sie den Netzstecker.
- 2. Entnehmen Sie sämtliches Papier aus dem Papierfach.
- 3. Entfernen Sie mit einer weichen Bürste sorgfältig Staub und Schmutz vom Papierfach.
- 4. Falls erforderlich, reinigen Sie das Gehäuse bzw. das Innere des Papierfachs mit einem mit Wasser und einem milden Reinigungsmittel angefeuchteten Tuch. Lassen Sie dabei das Ausgabefach geschlossen, damit kein Wasser ins Druckerinnere gelangt.
- 5. Wenn versehentlich Tinte in den Drucker gelangt, wischen Sie diese mit einem feuchten Tuch ab.

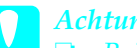

- c*Achtung:* ❏ *Reinigen Sie den Drucker niemals mit Alkohol oder Verdünner. Diese Chemikalien könnten die Bauteile und das Gehäuse beschädigen.*
	- ❏ *Achten Sie darauf, dass kein Wasser auf die mechanischen oder elektronischen Bauelemente des Druckers gerät.*
	- ❏ *Verwenden Sie keine harte oder scheuernde Bürste.*
	- ❏ *Sprühen Sie kein Schmiermittel in das Innere des Druckers. Durch ungeeignetes Öl kann der Mechanismus beschädigt werden. Wenden Sie sich an Ihren Fachhändler oder einen autorisierten Kundendiensttechniker, wenn eine Schmierung erforderlich ist.*

## *Drucker transportieren*

Wenn Sie den Drucker transportieren müssen, verpacken Sie ihn vorsichtig, wie unten beschrieben, mit dem Original-Verpackungsmaterial im Originalkarton (oder in einem ähnlichen Karton, in den er genau passt). Gehen Sie dazu folgendermaßen vor.

c*Achtung:* ❏ *Wenn Sie den Drucker lagern oder transportieren, halten Sie ihn nicht schräg, stellen Sie ihn nicht senkrecht hin oder drehen Sie ihn nicht um. Andernfalls kann Tinte aus der Patrone auslaufen.*

- ❏ *Lassen Sie die Fotopatrone eingesetzt. Wenn Sie die Patrone entfernen, kann der Druckkopf austrocknen, so dass der Drucker nicht mehr druckt.*
- 1. Schalten Sie den Drucker aus und ziehen Sie dann den Netzstecker des Druckers.
- 2. Ziehen Sie das Schnittstellenkabel aus dem Drucker.
- 3. Nehmen Sie das Papier aus dem Papierfach.
- 4. Bringen Sie das Transportsicherungsmaterial auf beiden Seiten des Druckers an.
- 5. Verpacken Sie Drucker und Netzkabel im Originalkarton.
- 6. Halten Sie den Drucker beim Transport stets waagerecht.
- 7. Entfernen Sie vor der erneuten Verwendung unbedingt das Schutzmaterial und die Klebebänder vom Drucker.

# *Fehlerbehebung*

Im Folgenden erhalten Sie Lösungsvorschläge für Probleme, die beim Drucken direkt von einer Speicherkarte aus auftreten können.

### <span id="page-62-0"></span>*Fehler-/Warnanzeige*

Viele Druckerprobleme können Sie am LCD-Display Ihres Druckers erkennen.

#### Fehler

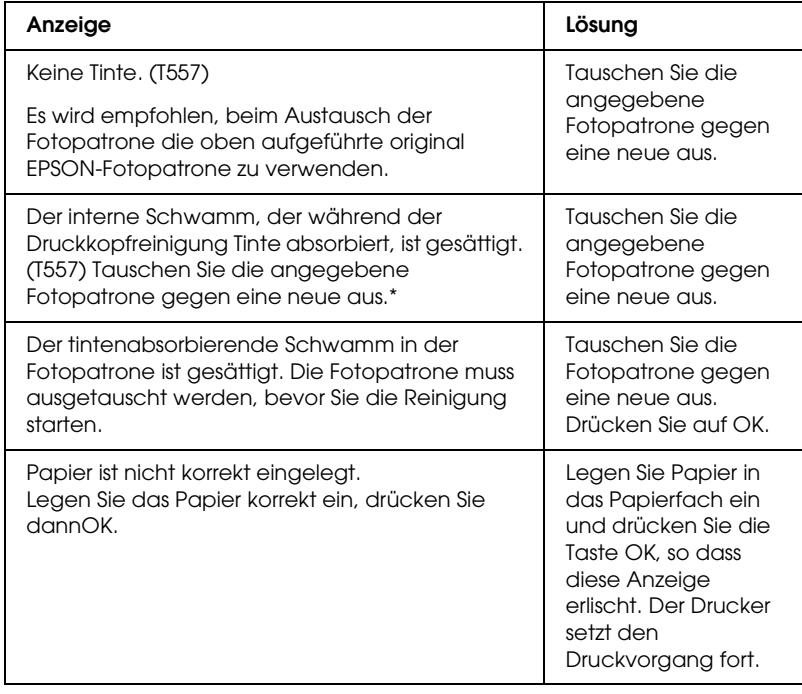

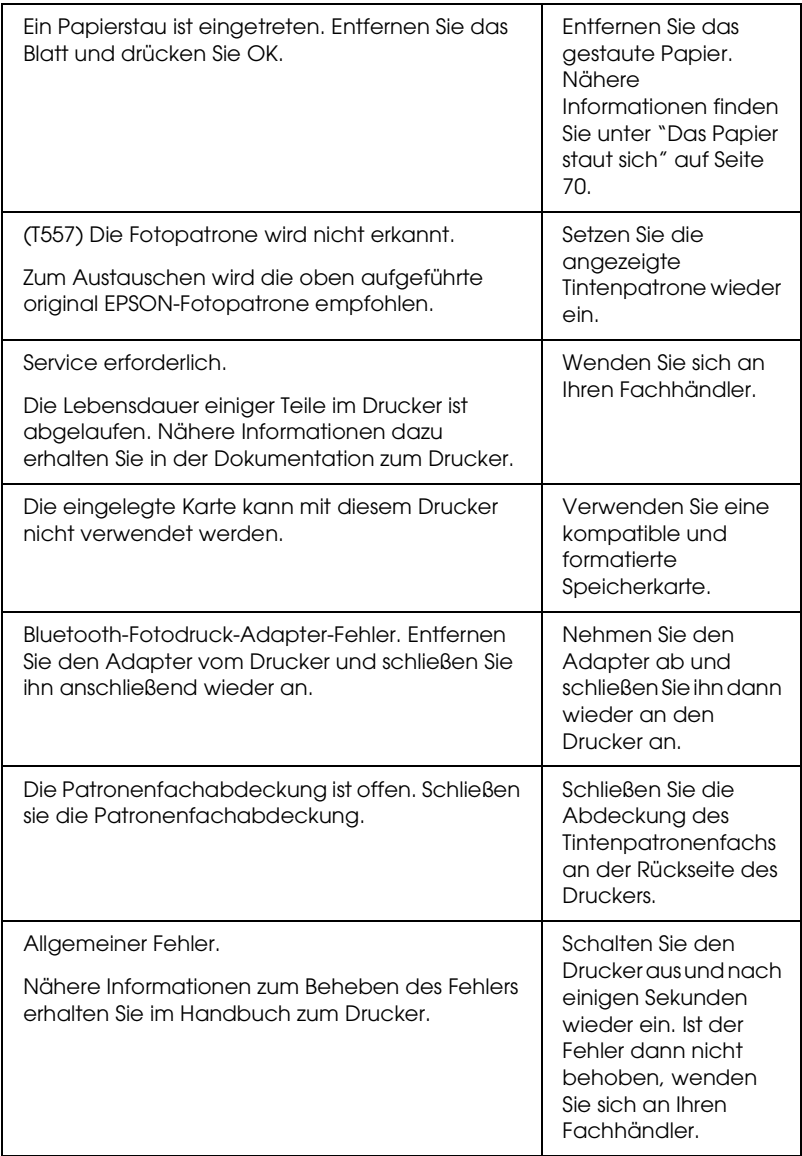

\* Die Fotopatrone für diesen Drucker ist mit einem internen Schwamm ausgerüstet, der die bei der Druckkopfreinigung anfallende Tinte absorbiert. Wenn der Schwamm gesättigt ist, muss die Fotopatrone ausgetauscht werden, auch wenn sie noch Tinte enthält.

### Warnung

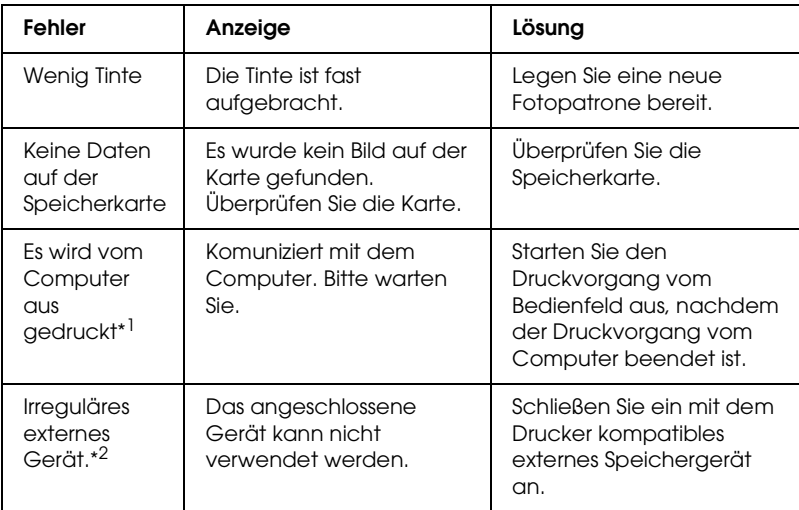

\*1 Diese Warnung erscheint beim Drücken der Print-Taste und verschwindet nach drei Sekunden.

\*2 Diese Warnung wird alle 3 Sekunden für eine Sekunde angezeigt.

### *EPSON Status Monitor*

Wenn ein Problem während des Druckens auftritt, wird im Textfeld unterhalb des Fortschrittsbalken eine Fehlermeldung angezeigt.

Wenn z.B. die Tinte aufgebraucht ist, klicken Sie im Dialogfeld mit dem Fortschrittsbalken auf die Schaltfläche Wie Sie... oder m Dialogfeld EPSON StatusMonitor. EPSON StatusMonitor liefert Ihnen dann Schritt-für Schritt-Anweisungen zum Austauschen der Tintenpatrone.

Wenn eine Fehlermeldung darauf hinweist, dass die Lebensdauer einiger Teile im Drucker abgelaufen ist, wenden Sie sich an Ihren Fachhändler, um die Teile auszutauschen.

## *Probleme mit der Druckqualität*

### *Horizontale Streifen*

- ❏ Stellen Sie sicher, dass das Papier mit der bedruckbaren Seite nach oben im Papierfach eingelegt ist.
- ❏ Starten Sie das Utility Druckkopfreinigung, um möglicherweise verstopfte Düsen zu reinigen. & Siehe ["Druckkopf reinigen" auf Seite 58](#page-57-0)
- ❏ Starten Sie das Utility Druckkopf-Justage.  $\rightarrow$  Siehe ["Druckkopf-Justage" auf Seite 60](#page-59-0)
- ❏ Die Fotopatrone sollte innerhalb von sechs Monaten nach dem Öffnen ihrer Verpackung verbraucht werden.
- ❏ Verwenden Sie original EPSON-Fotopatronen.
- ❏ Prüfen Sie die Anzeige am LCD-Display. Wenn das Tinten-Symbol blinkt oder eine Meldung angezeigt wird, tauschen Sie die Fotopatrone aus. & Siehe ["Fotopatrone austauschen" auf Seite 51](#page-50-0)

### *Vertikale Streifen oder Fehlausrichtung*

- ❏ Stellen Sie sicher, dass das Papier mit der bedruckbaren Seite nach oben im Papierfach eingelegt ist.
- ❏ Starten Sie das Utility Druckkopfreinigung, um möglicherweise verstopfte Düsen zu reinigen. & Siehe ["Druckkopf reinigen" auf Seite 58](#page-57-0)
- ❏ Starten Sie das Utility Druckkopf-Justage. ◆ Siehe ["Druckkopf-Justage" auf Seite 60](#page-59-0)

### *Falsche oder fehlende Farben*

❏ Starten Sie das Utility Druckkopfreinigung.  $\blacktriangleright$  Siehe ["Druckkopf reinigen" auf Seite 58](#page-57-0)

Werden die Farben immer noch falsch bzw. überhaupt nicht ausgedruckt, tauschen Sie die Fotopatrone aus. & Siehe ["Fotopatrone austauschen" auf Seite 51](#page-50-0)

❏ Wenn Sie die Fotopatrone gerade ausgetauscht haben, vergewissern Sie sich, dass das auf der Verpackung aufgedruckte Haltbarkeitsdatum nicht überschritten ist. Wenn Sie den Drucker über einen längeren Zeitraum nicht verwendet haben, tauschen Sie die Fotopatrone gegen eine neue aus.

& Siehe ["Fotopatrone austauschen" auf Seite 51](#page-50-0)

### *Ausdruck undeutlich oder verschmiert*

- ❏ Verwenden Sie ausschließlich von Epson empfohlenes Papier.
	- & Siehe ["Verbrauchsmaterialien" auf Seite 82](#page-81-0)
- ❏ Verwenden Sie eine original EPSON-Fotopatrone.
- ❏ Achten Sie darauf, den Drucker auf eine ebene, stabile Fläche zu stellen, die an allen Seiten über die Grundfläche des Druckers hinausragt. Der Drucker arbeitet nicht einwandfrei, wenn er gekippt wird.
- ❏ Stellen Sie sicher, dass das Papier nicht beschädigt, schmutzig oder zu alt ist.
- ❏ Stellen Sie sicher, dass das verwendete Papier trocken und mit der bedruckbaren Seite nach oben eingelegt ist.
- ❏ Wenn das Papier zur bedruckbaren Seite hin gewölbt ist, glätten Sie es oder biegen Sie es leicht nach der anderen Seite.
- ❏ Nehmen Sie jedes Blatt Papier nach dem Drucken sofort aus dem Papierausgabefach heraus.
- ❏ Berühren Sie keinesfalls die bedruckte glänzende Seite des Papiers, und stellen Sie sicher, dass nichts mit der bedruckten Seite in Berührung kommt. Lassen Sie die Tinte nach dem Drucken einige Stunden trocknen, bevor Sie die Medien verwenden.
- ❏ Starten Sie das Utility Druckkopfreinigung. & Siehe ["Druckkopf reinigen" auf Seite 58](#page-57-0)
- ❏ Starten Sie das Utility Druckkopf-Justage.  $\rightarrow$  Siehe ["Druckkopf-Justage" auf Seite 60](#page-59-0)

## *Druckprobleme, die nicht mit der Druckqualität zusammenhängen*

### *Leere Seiten werden ausgedruckt*

❏ Starten Sie das Utility Druckkopfreinigung, um möglicherweise verstopfte Düsen zu reinigen. & Siehe ["Druckkopf reinigen" auf Seite 58](#page-57-0)

### *Der Ausdruck ist verschmiert*

- ❏ Wenn das Papier zur bedruckbaren Seite hin gewölbt ist, glätten Sie es oder biegen Sie es leicht nach der anderen Seite.
- ❏ Lassen Sie trockenes Papier mehrmals einziehen und wieder ausgeben. Wenn der Fehler weiterhin auftritt, ist möglicherweise Tinte im Drucker ausgelaufen. Überprüfen Sie in diesem Fall die Fotopatrone und tauschen Sie sie aus, wenn sie undicht ist.

## *Papier wird nicht richtig eingezogen*

### *Das Papier wird nicht eingezogen.*

Nehmen Sie den Papierstapel heraus und stellen Sie Folgendes sicher:

- ❏ Das Papier ist nicht gewellt oder zerknittert.
- ❏ Das Papier ist nicht zu alt.  $\rightarrow$  Siehe "Anweisungen zum Umgang mit Papier" im Online-*Referenzhandbuch*.
- ❏ Der eingelegte Papierstapel ragt nicht über die Dreiecksmarkierung für die maximale Stapelhöhe an der Papierführungsschiene hinaus.
- ❏ Der Papierstapel befindet sich unter den Laschen an der Papierführungsschiene.
- ❏ Das Papier staut sich nicht im Drucker. Falls doch, entfernen Sie das gestaute Papier. & Siehe ["Das Papier staut sich" auf Seite 70](#page-69-0)
- ❏ Die Fotopatrone ist nicht leer. Tauschen Sie die Fotopatrone aus, wenn sie leer ist.. & Siehe ["Fotopatrone austauschen" auf Seite 51](#page-50-0)
- ❏ Beachten Sie die Anweisungen, die dem Papier beigefügt sind. Legen Sie das Papier erneut ein.
	- & Siehe "Papier einlegen" im Online-*Referenzhandbuch*.

### <span id="page-69-0"></span>*Das Papier staut sich*

Öffnen Sie das Papierfach und das Ausgabefach. Entfernen Sie sämtliches Papier einschließlich abgerissener Stücke und drücken Sie die Taste OK. Legen Sie wieder Papier ein. Wenn ein Druckauftrag noch nicht abgearbeitet ist, fängt der Drucker automatisch an zu drucken.

#### *Hinweis:*

*Wenn Sie einen Fremdkörper nicht auf einfache Weise selbst entfernen können, wenden Sie keine Gewalt an und nehmen Sie den Drucker nicht auseinander. Wenden Sie sich an Ihren EPSON-Fachhändler.*

Wenn häufiger Papierstaus auftreten, stellen Sie Folgendes sicher:

- ❏ Das Papier ist glatt, nicht gewellt oder zerknittert.
- ❏ Das Papier ist mit der bedruckbaren Seite nach oben im Papierfach eingelegt.
- ❏ Der Papierstapel wurde vor dem Einlegen aufgefächert.
- ❏ Der eingelegte Papierstapel ragt nicht über die Dreiecksmarkierung an der linken Papierführungsschiene hinaus.
- ❏ Die Anzahl der Blätter des Papierstapels übersteigt nicht 20.
- ❏ Die linke Papierführungsschiene ist auf die verwendete Papierbreite eingestellt.
- ❏ Der Drucker befindet sich auf einer ebenen, stabilen Unterlage, die an allen Seiten über die Grundfläche des Druckers hinausragt. Der Drucker arbeitet nicht einwandfrei, wenn er gekippt wird.

### *Papier falsch eingelegt*

Wenn das Papier zu weit in den Drucker geschoben wurde, kann es nicht einwandfrei eingezogen werden. Legen Sie das Papier wieder richtig ein und drücken Sie die Taste OK.

### *Das Papier wird nicht vollständig ausgegeben oder ist zerknittert*

Wenn das Papier nicht vollständig ausgegeben wird, entfernen Sie das Papier.

*Hinweis:*

*Lagern Sie den Papiervorrat in der Originalverpackung in trockener Umgebung.*

## *Der Drucker druckt nicht*

### *LCD-Display leuchtet nicht*

- ❏ Drücken Sie die Taste On (Ein) P, um sicherzustellen, dass der Drucker eingeschaltet ist.
- ❏ Schalten Sie den Drucker aus und stellen Sie sicher, dass das Netzkabel fest angeschlossen ist.
- ❏ Stellen Sie sicher, dass Ihre Steckdose funktioniert und nicht von einem Schalter oder Timer gesteuert wird.

### *Am LCD-Display wird eine Warn- oder Fehlermeldung angezeigt*

Wenn am LCD-Display eine Warn- oder Fehlermeldung angezeigt wird, führen Sie die Anweisungen aus. Unter ["Fehler-/Warnanzeige" auf Seite 63](#page-62-0) finden Sie Erläuterungen zu den Warn- und Fehlermeldungen.

### *Das LCD-Display leuchtete und erlosch wieder*

Die Spannungswerte des Druckers stimmen möglicherweise nicht mit der Netzspannung der Steckdose überein. Schalten Sie den Drucker sofort aus und ziehen Sie das Netzkabel ab. Vergleichen Sie dann die auf dem Typenschild angegebenen Betriebsspannung des Druckers mit der vorhandenen Netzspannung.

c*Achtung: Stimmen die Werte nicht überein, SCHLIESSEN SIE DEN DRUCKER NICHT WIEDER AN DIE NETZSTECKDOSE AN. Wenden Sie sich an Ihren Händler.*

### *Probleme beim Drucken bei Verwendung des Bluetooth Photo Print Adapters*

Wenn beim Betrieb des Druckers mit dem Bluetooth Photo Print Adapter Probleme auftreten:

◆ Siehe "Bluetooth Photo Printer Adapter verwenden" auf Seite [84](#page-83-0)
# *Druckauftrag abbrechen*

Wenn Sie ein Problem beim Drucken feststellen, müssen Sie den Druckvorgang gegebenenfalls abbrechen.

Um den laufenden Druckvorgang abzubrechen, drücken Sie die Taste Cancel (Abbrechen). Alle Druckaufträge werden abgebrochen, der Druckvorgang wird abgebrochen und mögliche in Druck befindliche Seiten werden ausgegeben. Abhängig vom Betriebszustand des Druckers wird der Druckvorgang möglicherweise nicht sofort abgebrochen.

# <span id="page-73-0"></span>*Kundendienst*

# *Internetseite für technischen Support*

Epsons Internetseite für technischen Support bietet Ihnen Hilfe bei Problemen, die sich nicht anhand der Informationen zur Problemlösung in der Dokumentation des Produkts beheben lassen. Wenn Sie über einen Internetbrowser verfügen und Zugang zum Internet haben, besuchen sie unsere Website unter:

http://support.epson.net/PictureMate/

# *Kundendienst*

Wenn das Epson-Produkt nicht ordnungsgemäß funktioniert und Sie das Problem nicht mit Hilfe der Informationen zur Fehlerbehebung in der Produktdokumentation lösen können, wenden Sie sich an den Kundendienst. Wenn der Kundendienst für Ihr Land im Folgenden nicht aufgeführt ist, wenden Sie sich an den Fachhändler, bei dem Sie dieses Gerät erworben haben.

Der Kundendienst kann Ihnen schneller helfen, wenn Sie die folgenden Informationen vor dem Anruf bereithalten:

- ❏ Seriennummer des Produkts (Das Etikett mit der Seriennummer befindet sich gewöhnlich an der Rückseite des Produkts.)
- ❏ Produktmodell
- ❏ Softwareversion (Klicken Sie auf Info, Systeminfo oder eine ähnliche Schaltfläche in der Produktsoftware.)
- ❏ Marke und Modell Ihres Computers
- ❏ Name und Version des auf Ihrem Computer installierten Betriebssystems.
- ❏ Namen und Versionen der Softwareanwendungen, die Sie normalerweise mit Ihrem Produkt verwenden.

#### *Hinweis:*

*Nähere Informationen dazu, wie Sie sich an den Kundendienst wenden können, finden Sie im auf der Software-CD-ROM befindlichen Online-Referenzhandbuch.*

# *For users in the United Kingdom and the Republic of Ireland*

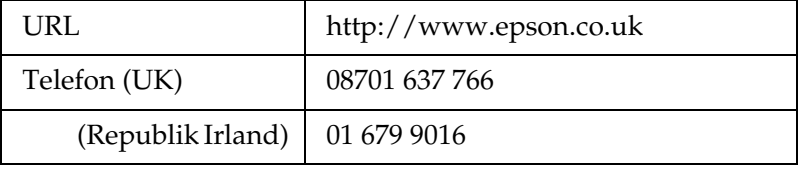

## *Für Anwender im Nahen Osten*

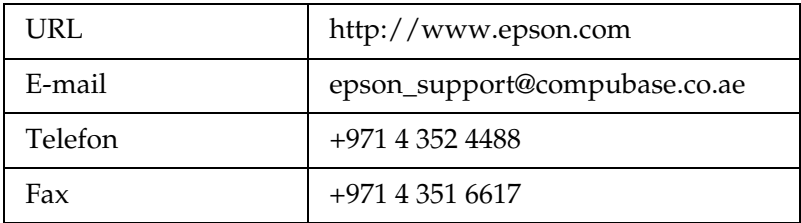

## *Für Anwender in Skandinavien*

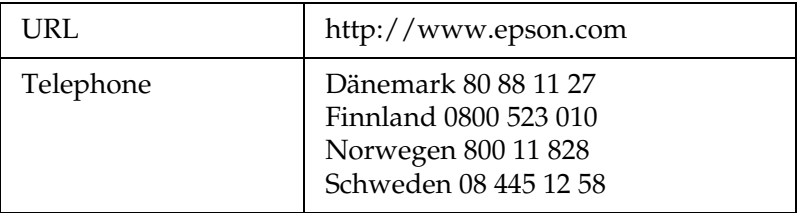

# *Für Anwender in Südafrika*

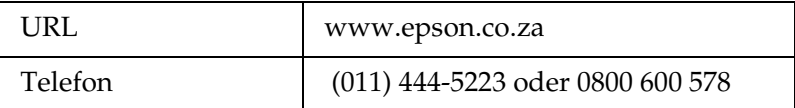

#### *Für Anwender in Frankreich*

#### **Support Technique EPSON France,**

0 892 899 999 (0,34 E/minute)

Ouvert du lundi au samedi de 9h00 à 20h00 sans interruption

http://www.epson.fr/support/selfhelp/french.htm pour accéder à l'**AIDE EN LIGNE.**

http://www.epson.fr/support/services/index.shtml pour accéder aux **SERVICES** du support technique.

#### *Deutschland*

#### **EPSON Deutschland GmbH**

Dienstleistungen

0180-5234110

Montag bis Freitag: 9 bis 21 Uhr

Samstag und Sonntag: 10 bis 16 Uhr

Öffentliche Feiertage: 10 bis 16 Uhr

(0,12 E pro Minute)

www.epson.de/support/

# *Österreich*

#### **EPSON Deutschland GmbH**

Dienstleistungen 0810-200113

Montag bis Freitag: 9 bis 21 Uhr Samstag und Sonntag: 10 bis 16 Uhr Öffentliche Feiertage: 10 bis 16 Uhr (0,7 E pro Minute) www.epson.at/support/

## *Schweiz*

#### **EPSON Deutschland GmbH**

Dienstleistungen 0848-448820 Montag bis Freitag: 9 bis 21 Uhr Samstag und Sonntag: 10 bis 16 Uhr Öffentliche Feiertage: 10 bis 16 Uhr (CH lokaler Tarif) www.epson.ch/support/ www.epson.ch/fr/support/

# *Luxemburg*

## **EPSON Deutschland GmbH**

Dienstleistungen 0352-26483302 Montag bis Freitag: 9 bis 21 Uhr Samstag und Sonntag: 10 bis 16 Uhr Öffentliche Feiertage: 10 bis 16 Uhr (9 bis 18 Uhr: 0,1435 E pro Minute, übrige Zeit: 0,0716 E pro Minute) http://www.epson.de/eng/support/

# *Belgien*

#### **EPSON Deutschland GmbH**

Dienstleistungen 070-222082 Montag bis Freitag: 9 bis 21 Uhr Samstag und Sonntag: 10 bis 16 Uhr Öffentliche Feiertage: 10 bis 16 Uhr (9 bis 18 Uhr: 0,1735 E pro Minute, übrige Zeit: 0,0868 E pro Minute) www.epson.be/support/ www.epson.be/nl/support/

## *Niederlande*

#### **EPSON Deutschland GmbH**

Dienstleistungen 043-3515762 Montag bis Freitag: 9 bis 21 Uhr Samstag und Sonntag: 10 bis 16 Uhr Öffentliche Feiertage: 10 bis 16 Uhr www.epson.nl/support/

#### *Polen*

#### **EPSON Deutschland GmbH**

Dienstleistungen 00800-4911299 Montag bis Freitag: 9 bis 17.30 Uhr www.epson.pl/support/

# *Ungarn*

#### **EPSON Deutschland GmbH**

Dienstleistungen 0680014-783 Montag bis Freitag: 9 bis 17.30 Uhr www.epson.hu/support/

# *Tschechische Republik*

#### **EPSON Deutschland GmbH**

Dienstleistungen 00420-800142052 Montag bis Freitag: 9 bis 17.30 Uhr www.epson.cz/support/

# *Slowakische Republik*

#### **EPSON Deutschland GmbH**

Dienstleistungen

++421 02 52625241

Montag bis Freitag: 8.30 bis 17 Uhr

http://www.epson.sk/support/

# *Rumänien*

## **EPSON Deutschland GmbH**

Dienstleistungen +40 212305384115 Montag bis Freitag: 8.30 bis 17.30 Uhr www.epson.ro/support/

# *Estland*

## **EPSON Deutschland GmbH**

Dienstleistungen +372 6 718 166 Montag bis Freitag: 9 bis 18 Uhr http://www.epson.ee/support/

# *Lettland*

## **EPSON Deutschland GmbH**

Dienstleistungen +371 7286496 Montag bis Freitag: 9 bis 18 Uhr http://www.epson.lv/support/

# *Litauen*

#### **EPSON Deutschland GmbH**

Dienstleistungen

8-37-400088

Montag bis Freitag: 8.30 bis 17.30 Uhr

http://www.epson.lt/support/

# *Für Anwender in Italien*

## **EPSON Italia S.p.a.**

Via M. Viganò de Vizzi, 93/95

20092 Cinisello Balsamo (MI)

Tel. 02.660.321

Fax. 02.612.36.22

Assistenza e Servizio Clienti

TECHNICAL HELPDESK 02.268.300.58

http://www.epson.it

# *Für Anwender in Spanien*

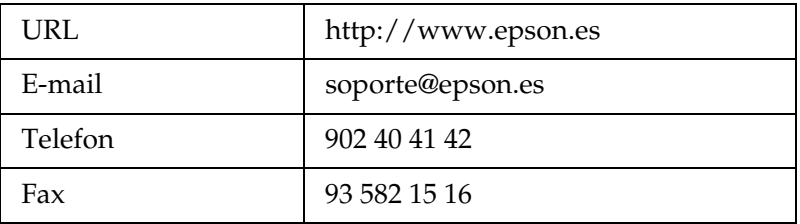

# *Für Anwender in Portugal*

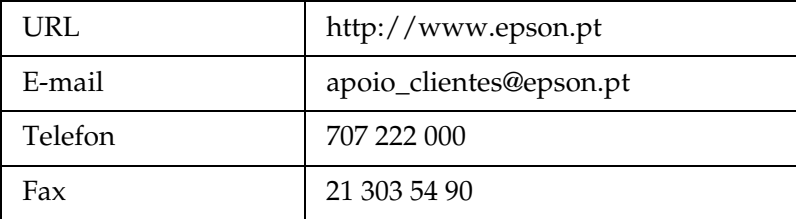

*Optionen und Verbrauchsmaterialien*

# *Optionen und Verbrauchsmaterialien*

# *Option*

# *Bluetooth Photo Print Adapter*

Bluetooth-Einheit C824✽✽✽

# *Hinweis:*

*Das Sternchen steht als Platzhalter für die letzte Stelle der länderabhängigen Bestellnummer.* & *Siehe ["Bluetooth Photo Printer Adapter verwenden" auf Seite 84](#page-83-0)*

# *Verbrauchsmaterialien*

Die folgende Fotopatrone und spezielle Epson-Druckmedien sind für Ihren Drucker erhältlich.

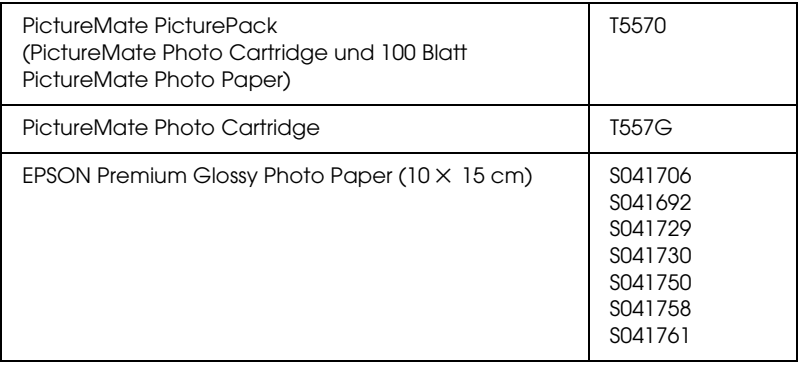

#### *Hinweis:*

- ❏ *PictureMate liefert außerdem ausgezeichnete Ergebnisse bei Verwendung von EPSON Premium Glossy Photo Paper.*
- ❏ *Wo Sie spezielle EPSON-Druckmedien erwerben können, erfahren Sie auf der EPSON-Webseite für Ihr Land, oder wenden Sie sich an Ihren EPSON-Fachhändler.*
	- & *Siehe ["Kundendienst" auf Seite 74](#page-73-0)*

# <span id="page-83-0"></span>*Bluetooth Photo Printer Adapter verwenden*

# *Hinweise zum Bluetooth Photo Print Adapter*

Der optionale Bluetooth Photo Print Adapter ist ein drahtloses Kommunikationsmodul, das an den Drucker angeschlossen wird, sodass Digitalkameras und andere Geräte mit drahtloser Bluetooth-Technologie ohne Kabelverbindung drucken können.

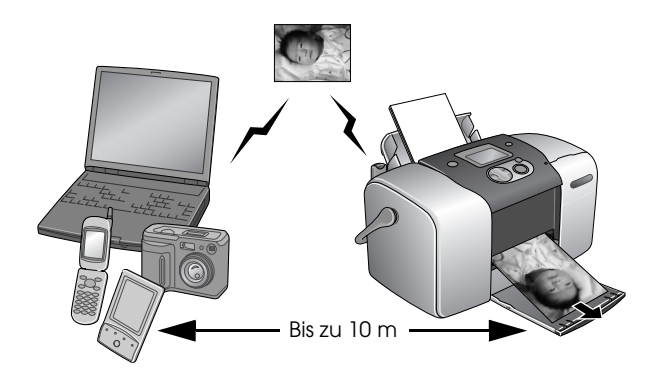

#### *Hinweis:*

- ❏ *Dieses Produkt entspricht den Bluetooth-Spezifikationen, es wird jedoch nicht garantiert, dass es mit allen Geräten, die über drahtlose Bluetooth-Technologie verfügen, funktioniert.*
- ❏ *Der Kommunikationsbereich dieses Produkts beträgt etwa 10 Meter. Dieser Bereich kann jedoch schwanken in Abhängigkeit von Bedingungen wie Hindernissen zwischen den Geräten, Signalqualität, magnetischen Feldern, statischer Elektrizität und elektromagnetischen Interferenzen, Software, Betriebssystem, Empfangsempfindlichkeit und Antennenleistung.*

# *Verfügbares Profil*

Basic Printing Profile (BPP)

Basic Imaging Profile (BIP)

Hardcopy Cable Replacement Profile (HCRP)

Object Push Profile (OPP)

# <span id="page-84-0"></span>*Bluetooth Photo Print Adapter anschließen und abtrennen*

# *Anschließen*

1. Stecken Sie den Steckverbinder des Adapters in USB-Anschluss für externe Geräte, wie in der folgenden Abbildung dargestellt.

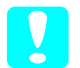

c*Achtung: Schließen Sie dieses Produkt nicht an, während der Drucker in Betrieb ist. Anderenfalls können Fehlfunktionen des Druckers verursacht werden.*

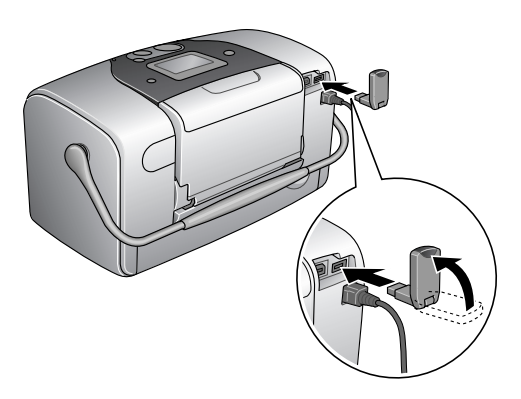

2. Die Anzeige des Adapters leuchtet für eine Sekunde. Sollte die LED nicht leuchten, nehmen Sie den Adapter vom Drucker ab und schließen Sie ihn wieder an.

#### *Abtrennen*

Ziehen Sie den Steckverbinder des Adapters aus dem USB-Anschluss für externe Geräte, wie in der folgenden Abbildung dargestellt.

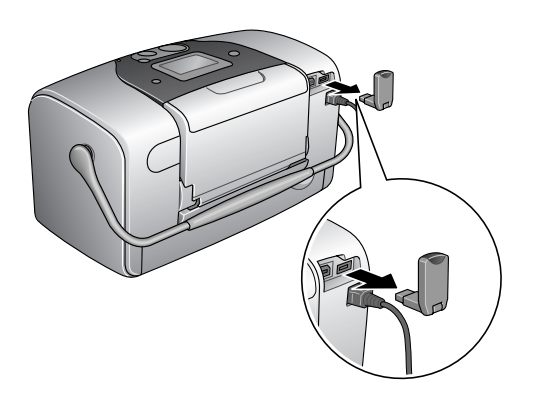

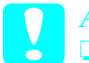

- c*Achtung:* ❏ *Trennen Sie dieses Produkt nicht während der Kommunikation mit einem anderen Gerät ab.* 
	- ❏ *Trennen Sie dieses Produkt nicht ab, während der Drucker in Betrieb ist. Anderenfalls können Fehlfunktionen des Druckers verursacht werden.*
	- ❏ *Ziehen Sie zum Abtrennen dieses Produkts nicht an seinem oberen Abschnitt. Dadurch kann das Produkt beschädigt werden.*

# *Bluetooth-Einstellungen*

Nehmen Sie die Einstellungen für die drahtlose Bluetooth-Kommunikation am LCD-Display des Druckers vor. & Siehe ["Einstellungen vornehmen" auf Seite 88](#page-87-0)

<span id="page-86-0"></span>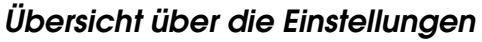

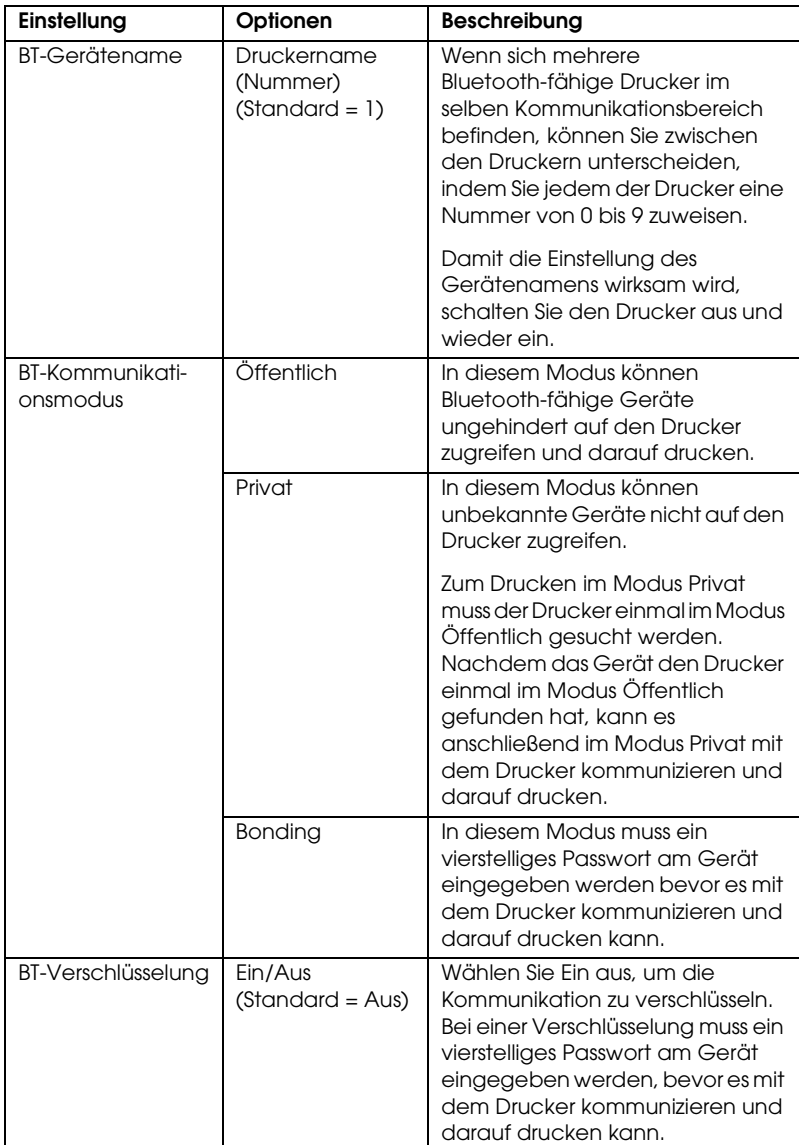

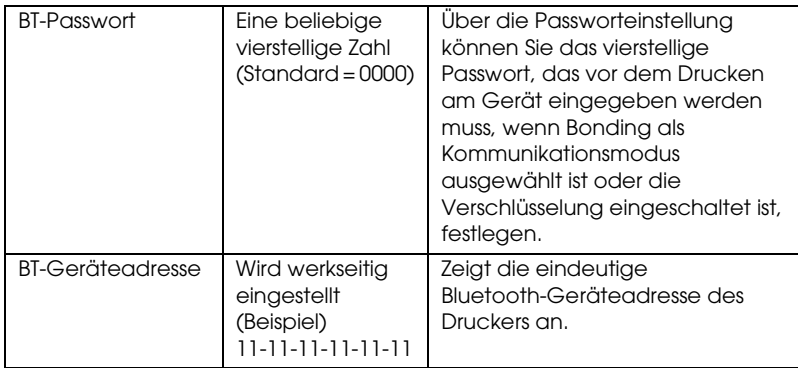

# <span id="page-87-0"></span>*Einstellungen vornehmen*

1. Schließen Sie den Bluetooth Photo Print Adapter an den Drucker an.

& Siehe ["Bluetooth Photo Print Adapter anschließen und](#page-84-0)  [abtrennen" auf Seite 85](#page-84-0)

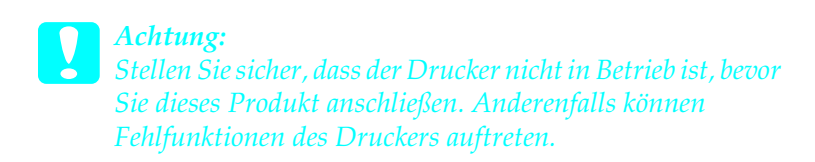

2. Drücken Sie die Taste ▲ oder ▼, so dass Weitere Optionen markiert ist, und drücken Sie dann die Taste OK.

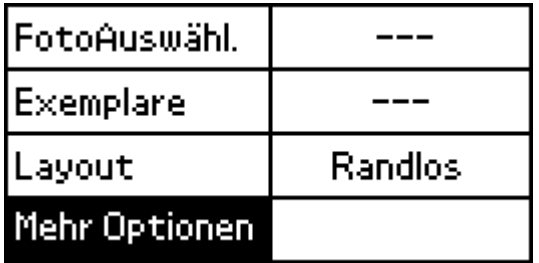

- 3. Nehmen Sie die gewünschten Einstellungen mit den Tasten  $\blacktriangledown$  oder  $\blacktriangle$  und OK vor.
	- & Siehe ["Übersicht über die Einstellungen" auf Seite 87](#page-86-0)

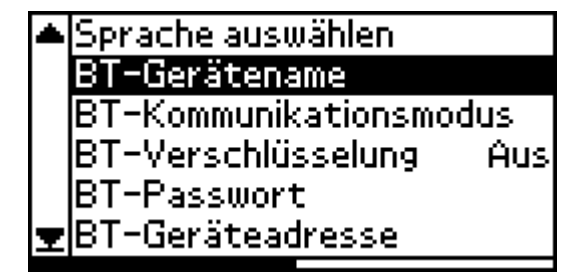

*Bluetooth-Passworteinstellung (Bluetooth-PIN)*

Wenn Sie Bonding als Kommunikationsmodus oder Ein als Einstellung für Verschlüsselung auswählen, muss das Passwort am Gerät für drahtlose Bluetooth-Kommunikation eingegeben werden, bevor es mit dem Drucker kommunizieren und darauf drucken kann. Das Standardpasswort ist 0000.

Gehen Sie folgendermaßen vor, um den Schlüssel zu ändern. Im Beispiel wird das Passwort 1234 verwendet.

- 1. Drücken Sie die Taste  $\triangle$  oder  $\nabla$ , so dass Weitere Optionen markiert ist, und drücken Sie dann die Taste OK.
- 2. Drücken Sie die Taste  $\triangle$  oder  $\nabla$ , so dass BT-Passwort markiert ist, und drücken Sie dann die Taste OK.

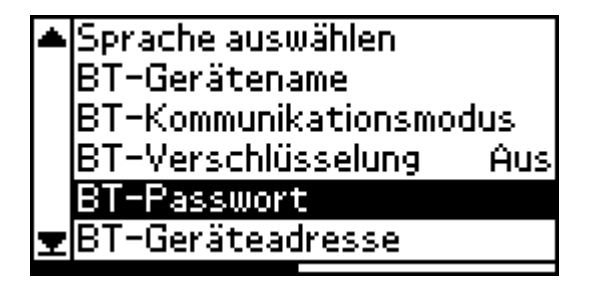

3. Drücken Sie die Taste ▲ oder ▼, um eine Ziffer für die erste Stelle auszuwählen, und drücken Sie dann die Taste OK.

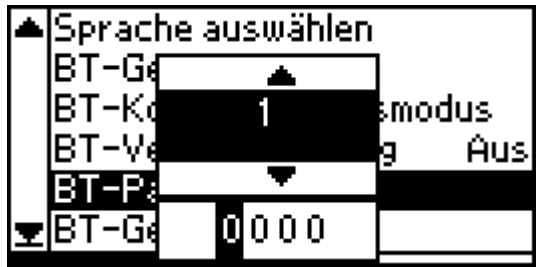

4. Wählen Sie die Ziffern für die zweite bis vierte Stelle auf die gleiche Weise aus.

#### *Hinweis:*

*Zum Zurückgehen zu einer vorherigen Stelle markieren Sie* Zurück *und drücken Sie dann die Taste* OK*.*

5. Wenn Übernehmen angezeigt wird, drücken Sie die Taste OK, um den Schlüssel zu aktivieren.

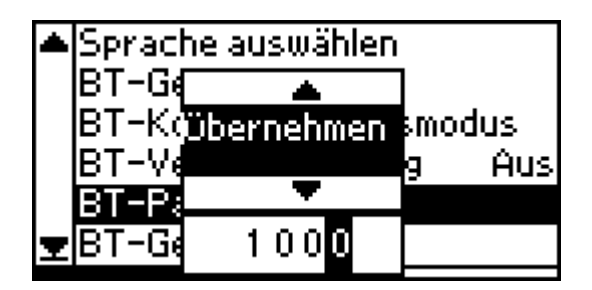

# *Drucken*

Druckeinstellungen werden über das LCD-Display des Druckers und am Gerät, das den Druckauftrag sendet, vorgenommen. Aus der folgenden Tabelle ist ersichtlich, wo die Einstellungen jeweils vorgenommen werden.

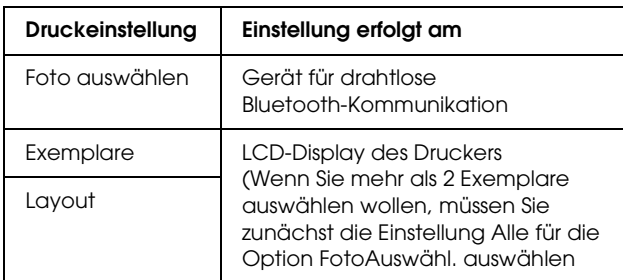

#### *Hinweis:*

*Die verfügbaren Einstellungen können je nach Bluetooth-fähigem Gerät variieren. Weitere Informationen erhalten Sie in der Dokumentation des Geräts.*

Weitere Informationen über Drucken von Bluetooth-fähigen Digitalkameras, Digital-Videokameras, PDAs, mobilen PCs und anderen Geräten finden Sie in der Dokumentation des Geräts und des Druckers.

# *Druckerspezifikationen*

# *Druckerspezifikationen*

# *Drucker*

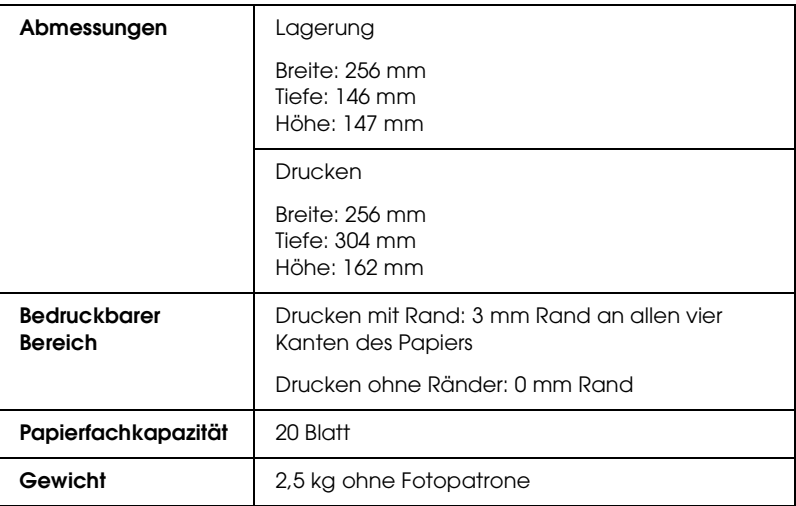

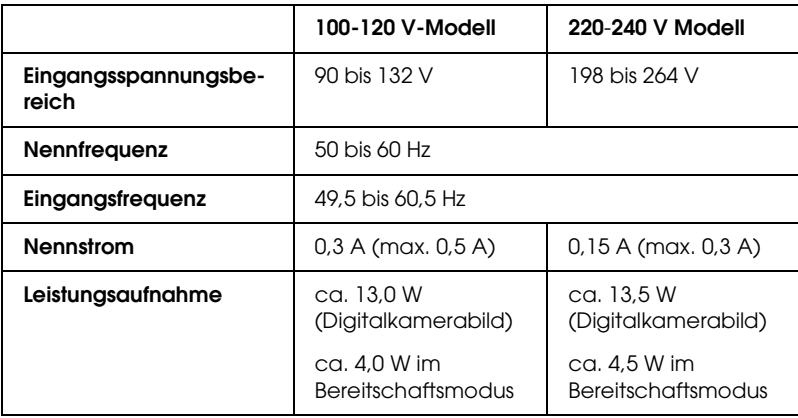

#### *Hinweis:*

*Überprüfen Sie die erforderlichen Spannungswerte anhand des Typenschilds an der Rückseite des Druckers.*

# *Umgebungsbedingungen*

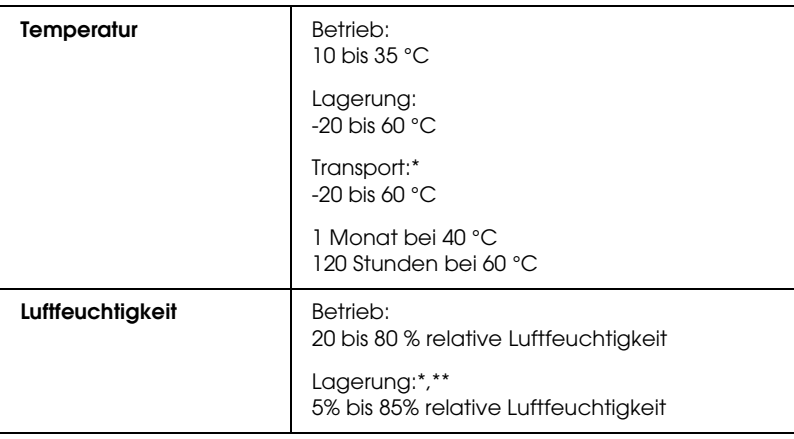

- \* Lagerung in einem Versandbehälter
- \*\* Ohne Kondensation

# *Netzteil*

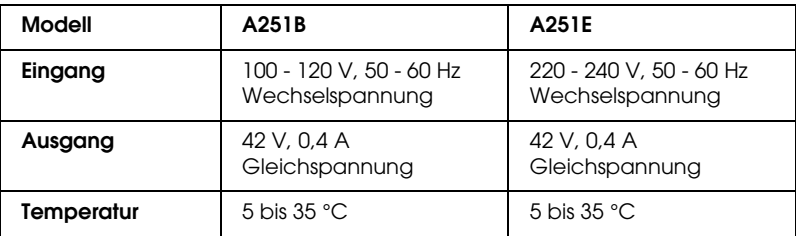

# *Eingebaute Speicherkartensteckplätze*

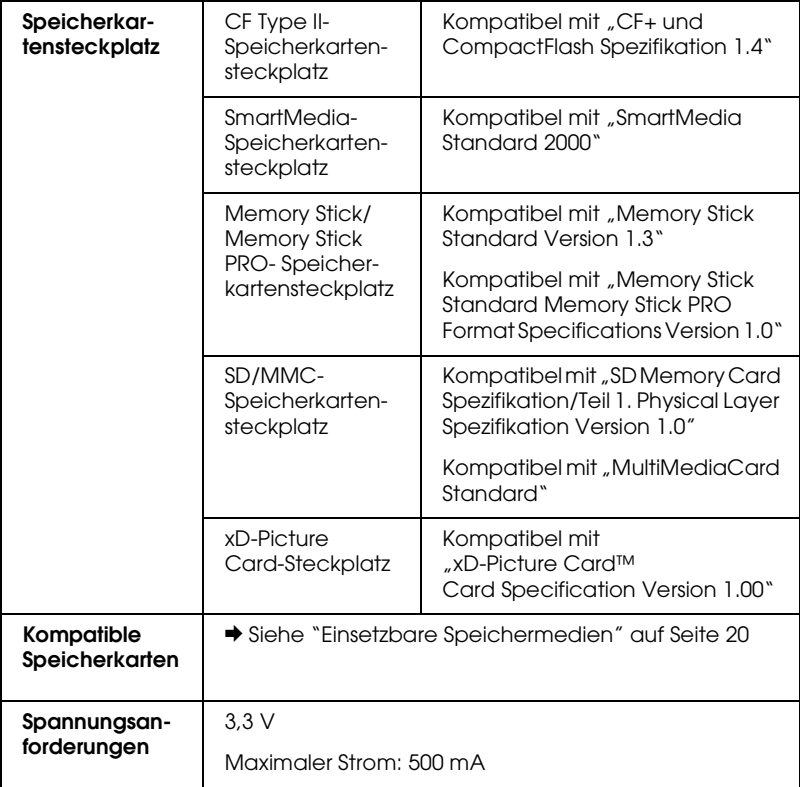

- \* Die maximale Kapazität beträgt 128 MB.
- \*\* Adapter erforderlich.

# *Fotopatrone*

## PictureMate Photo Cartridge (T557)

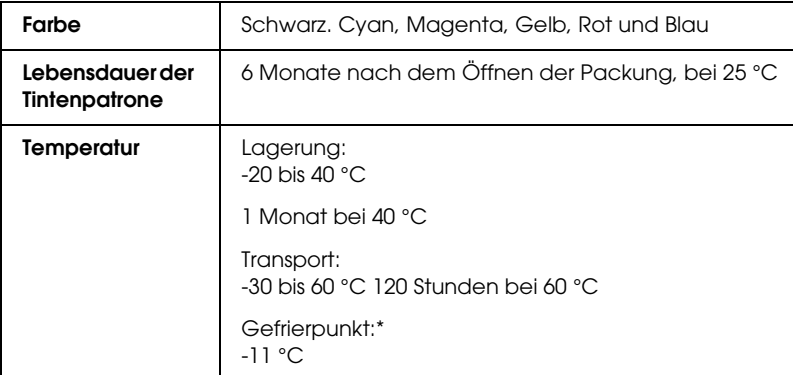

\* Bei einer Temperatur von 25 °C dauert es ca. 3 Stunden, bis die Tinte aufgetaut und wieder verwendbar ist.

# *Externe Speichergeräte*

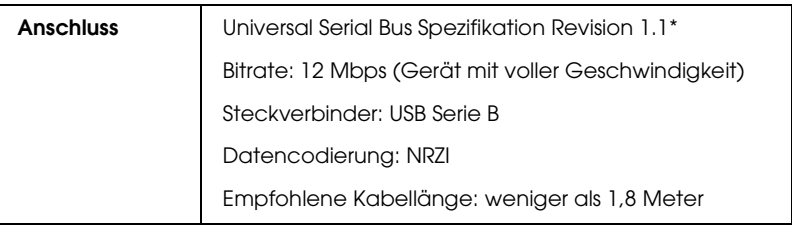

\* Nicht alle USB-Geräte werden unterstützt. Nähere Informationen erhalten Sie beim zuständigen Kundendienst.

# *Normen und Zertifizierungen*

# *Drucker*

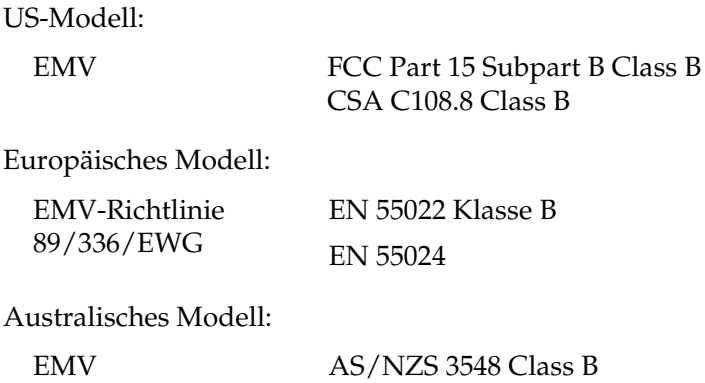

## *Netzteil*

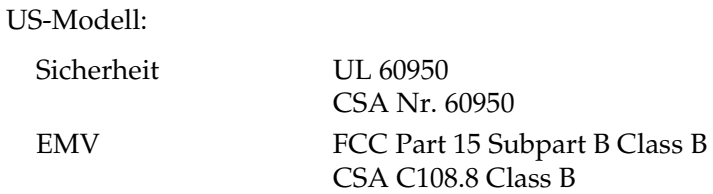

Europäisches Modell:

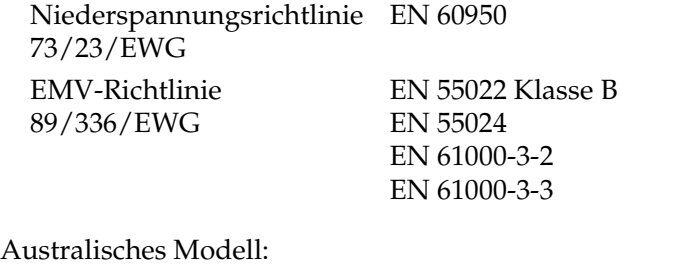

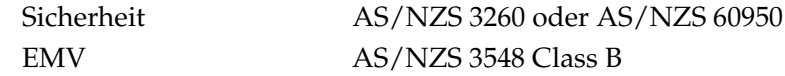